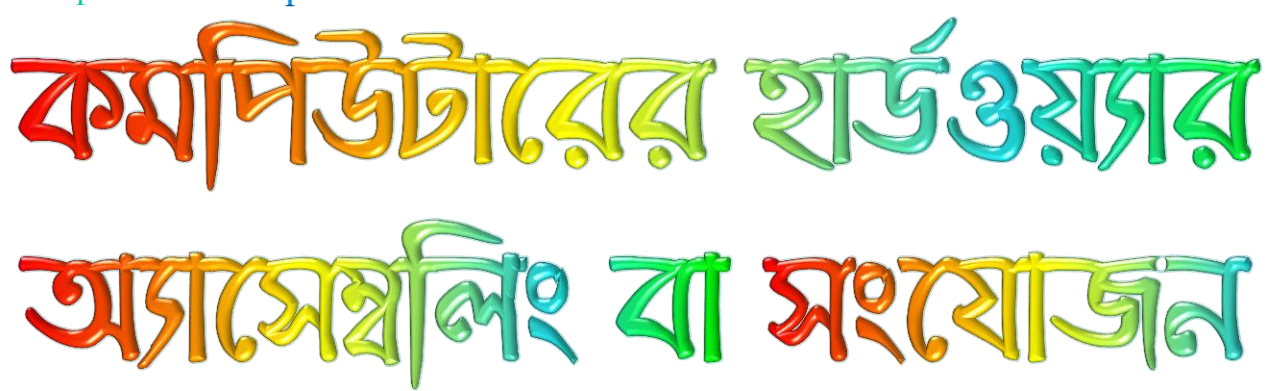

#### অটোমেটিক স্কলের মাধ্যমে ই-বুক পড়া / রিড়ের জন্যঃ

আপনার ই-বুক বা pdf রিডারের Menu Bar এর view অপশনটি তে ক্লিক করে Auto /Automatically Scroll অপশনটি সিলেক্ট করুন (অথবা সরাসরি যেতে ⇒ Ctrl + Shift + H)। এবার ↑ up Arrow বা ↓ down Arrow তে ক্লিক করে আপনার পড়ার সুবিধা অনুসারে স্ক্রল স্পীড ঠিক করে নিন।

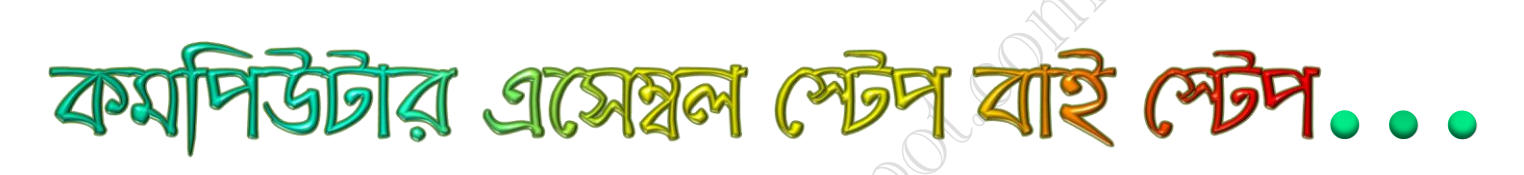

কমপিউটারের যন্ত্রাংশগুলোকে সঠিকভাবে লাগিয়ে তাকে পুরো কমপিউটারে রূপ দেয়াকেই বলা হয় হার্ডওয়্যার অ্যাসেম্বলিং বা হার্ডওয়্যার সংযোজন। অনেকেই মনে করেন হার্ডওয়্যার সংযোজন খুব কঠিন কাজ। আসলে কাজটি খুবই সহজ। একটু দেখেশুনে আগ্রহ নিয়ে কাজটি শুরু করলে খুব সহজেই তা করা যায়। হার্ডওয়্যার সংযোজন নিয়ে যাদের ভীতি রয়েছে, তাদের জন্যই এ প্রতিবেদনে কিভাবে নিজ হাতে হার্ডওয়্যার সংযোজন করা হয়, তা চিত্রসহ পর্যায়ক্রমে আলোচনা করা হলো। আপনি হার্ডওয়্যার অ্যাসেম্বলিং সম্পর্কে একেবারেই নতুন বা কিছুই জানেন না, হঠাৎ জরুরি প্রয়োজনের সময় আপনার কমপিউটারে কোনো সমস্যা দেখা দিল, তখন আপনি কী করবেন? আপনার কাজ হবে দোকানে নিয়ে গিয়ে তা ঠিক করিয়ে আনা। আর তার জন্য কষ্ট করে কমপিউটার ক্যাসিং বগলদাবা করে হন্যে হয়ে ছুটতে হবে দোকানে, তাতে আরো যোগ হবে যাতায়াত খরচ, সময়ের অপচয় এবং সেই সাথে কিছুটা দুশ্চিন্তাও। অথচ হার্ডওয়্যার অ্যাসেম্বলিং বা ট্রাবলশুটিং সম্পর্কে আপনার সামান্য কিছু জ্ঞান থাকলে এত কষ্ট করতে হবে না। ঘরে বসে কয়েক মিনিটের মধ্যে আপনি কমপিউটার নিজেই ঠিক করে ফেলতে পারবেন।

#### নিজ হাতে সংযোজন করার উপকারিতা

যারা নিজ হাতে কমপিউটার অ্যাসেম্বলিং করবেন তাদের বেশ কিছু লাভ হবে :

- ০১. তারা জানতে পারবেন কমপিউটারের কোন যন্ত্রাংশ কোথায় লাগাতে হয় এবং তারা কিভাবে একত্রে কাজ করে,
- ০২. কমপিউটার হার্ডওয়্যার বা কমপিউটারের অভ্যন্তরীণ অংশের সাথে ভালোভাবে পরিচিতি লাভ করবেন,
- ০৩. হার্ডওয়্যার সম্পর্কে ভালো ধারণা পাবেন,
- ০৪. হার্ডওয়্যারজনিত ছোটখাটো সমস্যা খুব সহজেই সমাধান করতে পারবেন,
- ০৫. পিসি আপগ্রেড করার ব্যাপারে ভালো ধারণা করতে পারবেন,
- ০৬. আলাদাভাবে নতুন কেনা কোনো যন্ত্রাংশ খুব সহজেই লাগিয়ে নিতে পারবেন,
- ০৭. এতে আপনার কিছু টাকা বাঁচবে এবং সেই সাথে নতুন একটি বিষয় শেখার আনন্দ তো রয়েছেই।

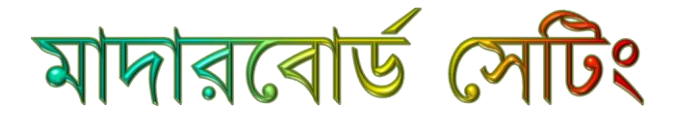

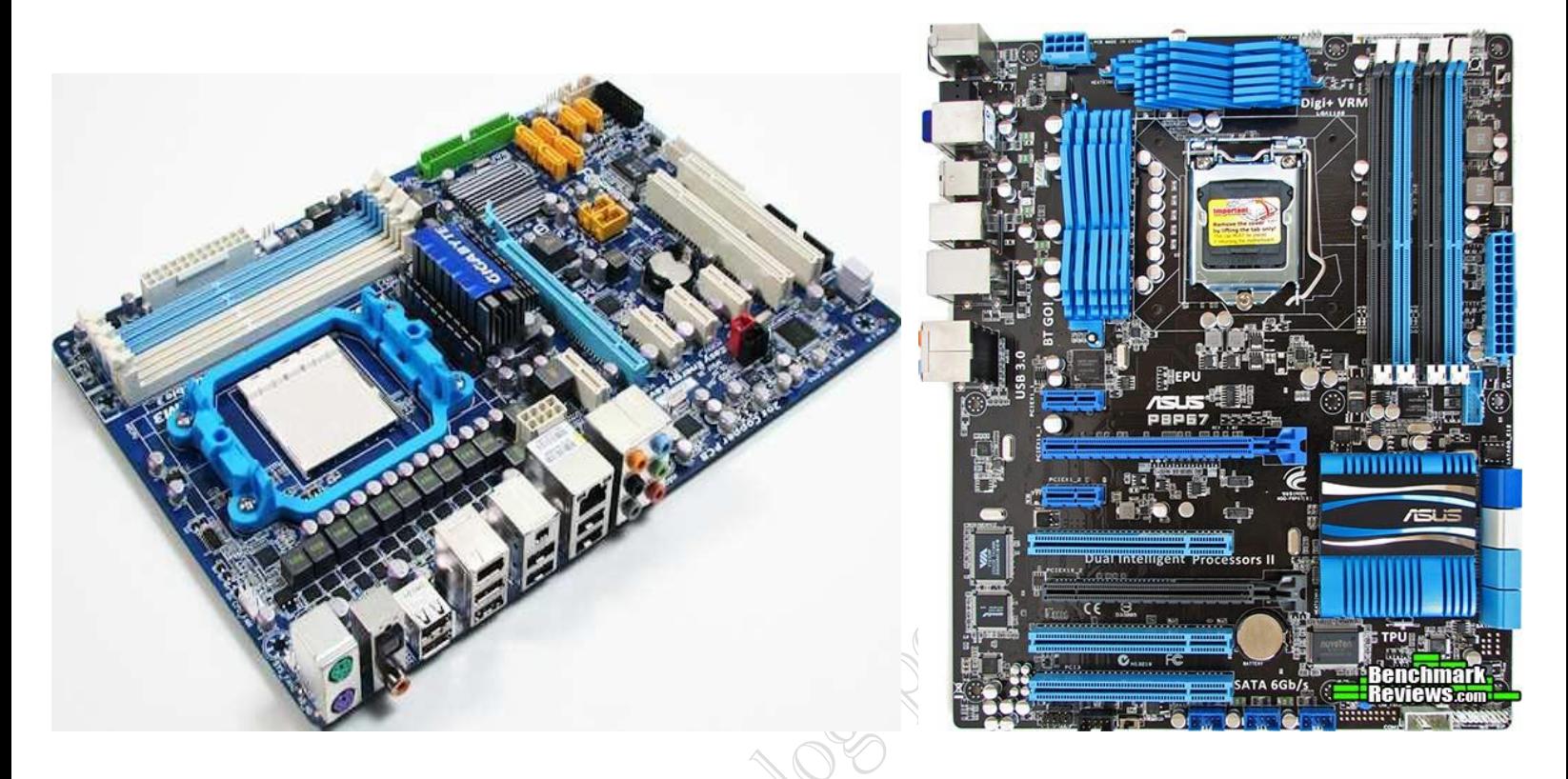

 $\star$  ১. সর্বপ্রথম এটিএক্স টাওয়ার কেসিংটি প্যাকিং থেকে বের করে এক সাইডের কভার খুলে ফেলুন এবং একটি টেবিলের উপরে রাখুন যাতে পনি সহজে এর ভিতরটা দেখতে পারেন। কেসিংয়ের সাথে মাদরবোর্ড ফিট করার জন্য যে স্ক্রু আছে তা নিশ্চীত হন। এরপর আপনি দেখুন যে কেসিংয়ের পিছনে ব্যাক প্লেট সেট করা আছে কিনা। যদি না থকে তবে যে ফলস কভারটি লাগানো আছে তা পিছন দিকে চাপ দিয়ে ভেংগে ফেলুন এবং ব্যাক প্যানেলটি স্ক্রু দিয়ে লাগিয়ে দিন।

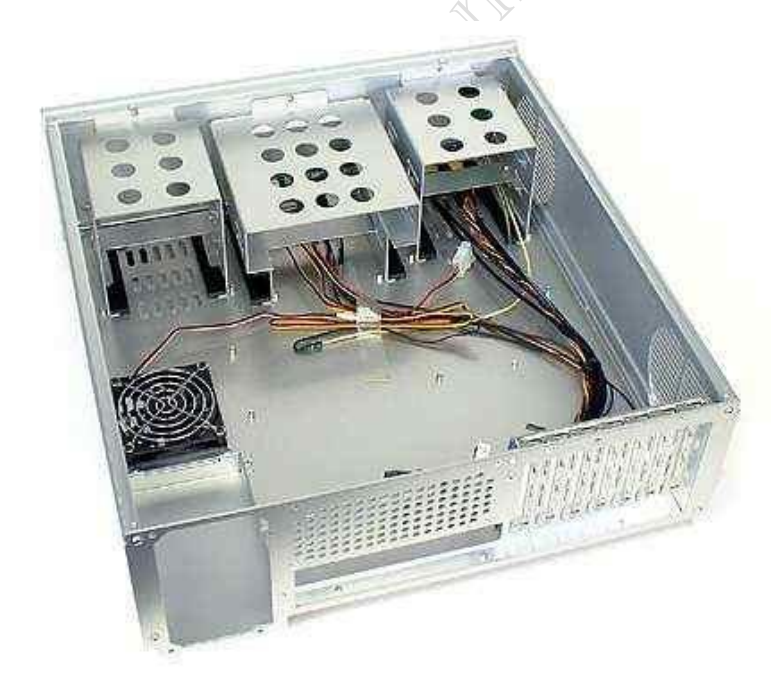

 $\star$  ২. এখন মাদারোর্ডটি কেসিংয়ের মাউন্টিং স্ক্রুর উপরে বসিয়ে দিন । খেয়াল করুন যেন কীরোর্ড ও মাউসের জন্য নির্ধারিত

facebook /gmail/skype: - tanbir.cox Website  $\circ$ :- http://tanbircox.blogspot.com

গিএস-২ এবং প্যারালাল পোর্টগুলি কেসিংয়ের ব্যাক প্লেটের দিকে মুখ করে থাকে। আলতো করে বোর্ডটি ব্যাক প্লেটের দিকে ঠেলে দিন দেখবেন সহজেই তা ওটার ভিতর সেট করে গেছে। এখন দেখুন বোর্ডের ফুটোগুলো কেসিংয়ের ফুটোর সাথে মিলে গেছে, প্রয়োজনে সামান্য এদিক সেদিক করে ফুটোগুলো মিলিয়ে নিন এবং স্ক্রু দিয়ে ফিট করে দিন।

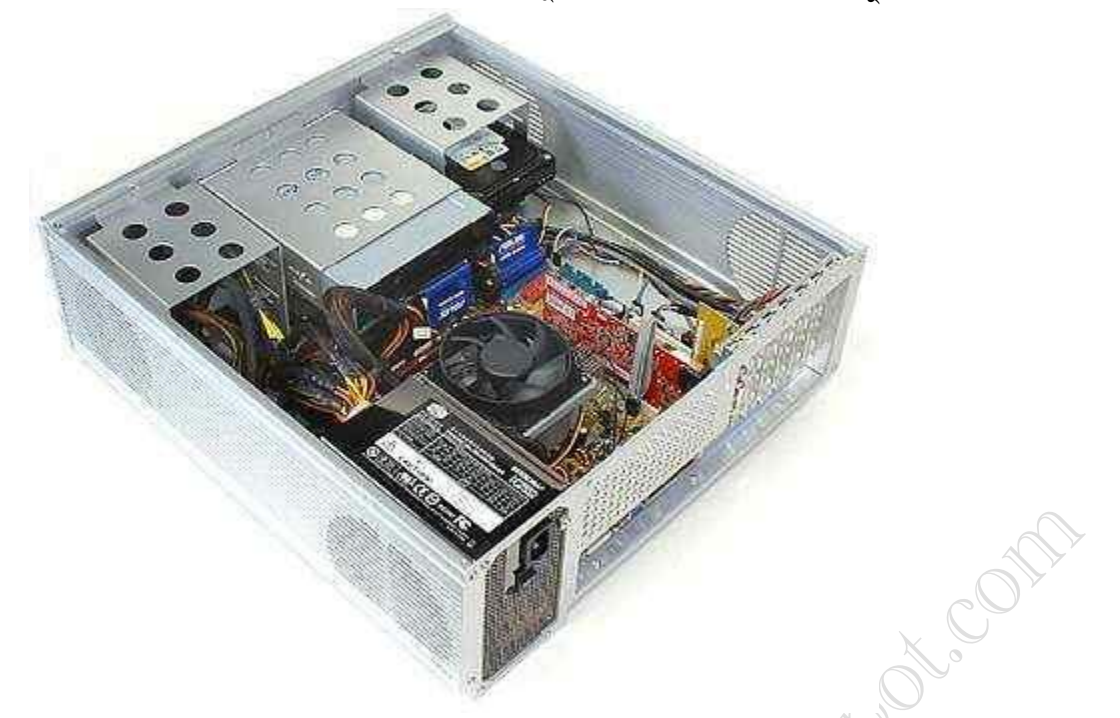

 $\star$  ৩. মাদারবোর্ড সেট হয়ে গেলে আপনি এর সংগে এটিএক্স পাওয়ার সাপ্লাই সংযোগ দিন। সাধারনত কেসিংয়ের ভিতেরে পুর্ব থেকেই পাওয়ার সাপ্লাই ইউনিট সেট করা থাকে। অনেকগুলো সকেটের মধ্যে ২০ পিনের সাদা যে সকেট আছে তা মাদারবোর্ডের পাওয়ার সকেটে স্বল্প চার্পে ঢুকিয়ে দিন । আপনি যদি কানেক্টরটি উল্টোদিকে ফিট করতে চান তবে তা পারবেন না। সে ক্ষেত্রে সকেটটি ঘুরিয়ে সেট করুন।

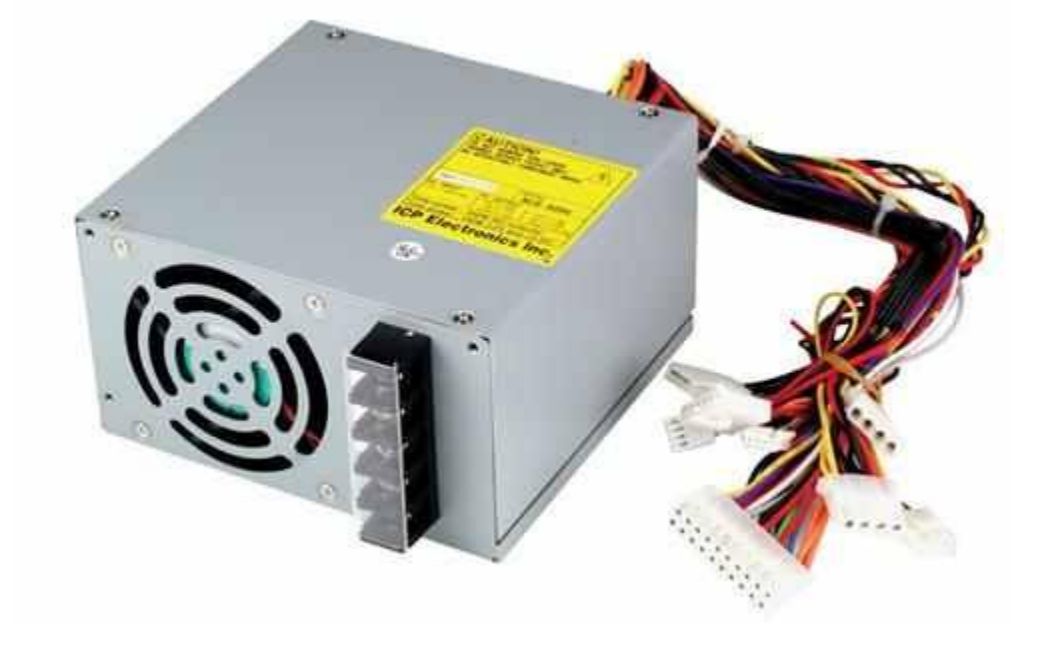

## প্রসেসর ইনষ্টল করা Install CPU

#### ইনষ্টল প্রসেসর বা সিপিইউ সেট করা-

আমরা মাদারবোর্ড কেসিংয়ে সেট করার আগেই তাতে সিপিইউ ইষ্টল করব। কারন কেসিংয়ের ভিতরে অল্প জায়গায় সিপিইউ সেট করা কঠিন হবে। সিপিইউ সেট করা বেশ সোজা -সাহস রাখুন - তাড়াহুড়ো করবেন না, তাতে প্রসেরের ক্ষতি করে ফেলতে পারেন।।

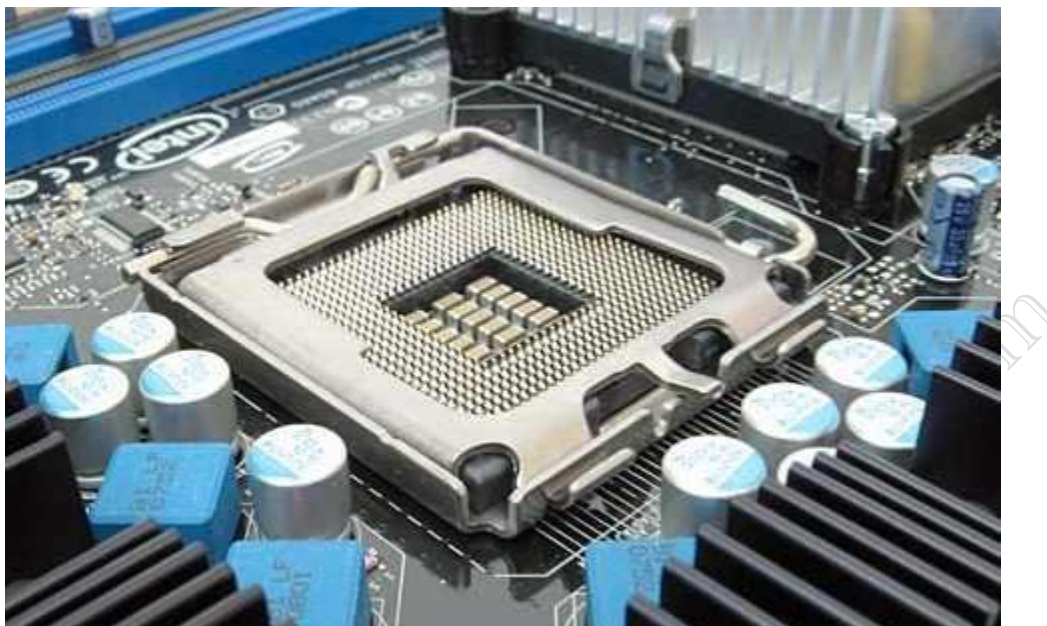

এখানে একটি মাদরবোর্ড ও সকেট-টি দেখা যাচ্ছেএখানে আমার প্রসেসর সেট করব। এর পাশে বড়শির মত লিভার দেখতে ারে।

 $\star$  ১. প্রথমে মাদারবোর্ডটি এর জন্য নির্ধারিত বক্সের উপরে রাখুন। আমরা এখানে ইন্টেলের কোর ২ ডুয়ো প্রসেসর সেট করব। এর জন্য সকেট-টি (৭৭৫ পিন বিশিষ্ট) নামক মাদারবোর্ড লাগবে। এই ধরনের সকেটে ৭৭৫ টি বৈদ্যুতিক পয়েন্ট থাকে যার সাথে প্রসেরের ঠিক অতগুলি পয়েন্ট স্পর্শ করে থাকে। প্রসেসরটি যাতে বোর্ডের সাথে সেটে থাকে সেজন্য লিভার থাকে, যা সিপিইউকে বোর্ডের সাথে দৃঢ়ভাবে আটকিয়ে রাখে।

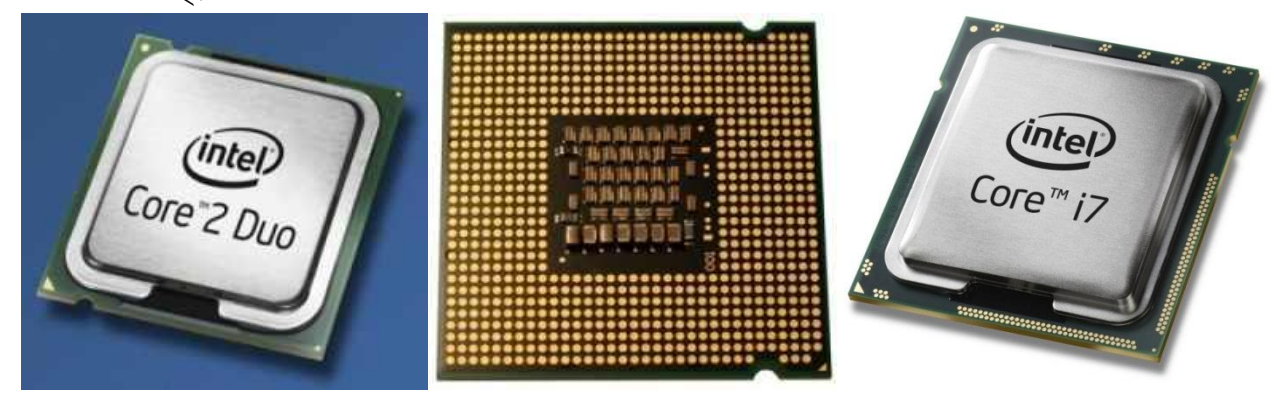

উপরের ছবিতে একটি কোর-২ ডুয়ো প্রসেরের উপর দিক ও পিন বিশিষ্ট নিচেরদিক দেখা যাচ্ছে। এর ডান-নীচ কর্নারে একটি তীর চিহ্ন আছে যা হচ্ছে ১ নং পিন।

 $\star$  ২. প্রসেসরটি এর প্যাকেট থেকে বের করুন এবং এর পিন গুলির দিকে ভালোভাবে লক্ষ করুন যে কোন রকম অসংগতি আছে কিনা। এর পিনগুলি টাচ করবেন না, এর দুই ধারে ধরে পরীক্ষা করুন।

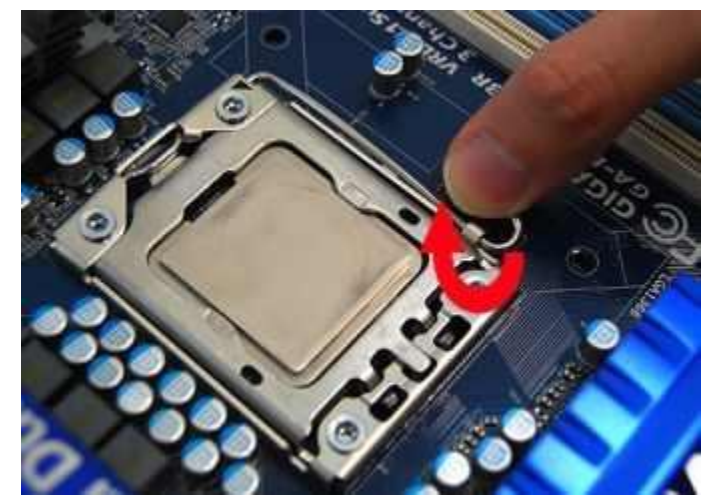

এখানে আমরা সকেট দেখতে পাচ্ছি, যার ডান পাশে রয়েছে বড়শির মত লিভার (আটকানো অবস্থায়)

 $\lambda$  ৩. সকেট অপেন করুন - এর জন্য সকেটের পাশে যে লিভারটি আছে তা ধরে শোয়া অবস্থা থেকে একে অপেন বা খাড়া অবস্থায় রাখুন। এর জন্য আপনাকে লিভারটি সামান্য নিচ দিকে চাপ দিয়ে আলগা করতে হবে এবং সামান্য বাহিরের দিকে ঠেলতে হবে। এজন্য জোর খাটাবেন না, অণ্যথায় ভেংগে যেতে পারে।

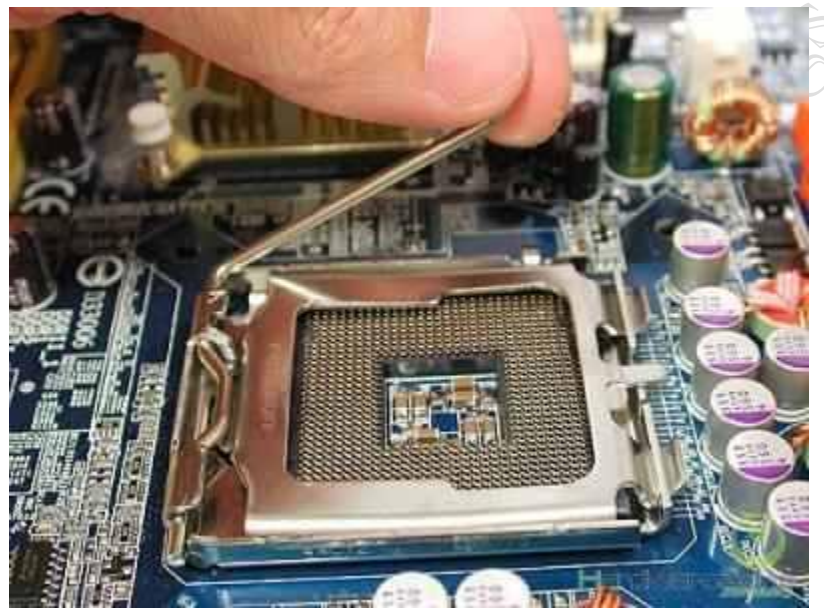

#### প্রসেসর সেট করার আগে সকেটের লিভার খোলার উপায়।

 $\star$  ৩. এখন প্রসেসর ও মাদরেবোর্ডের ১ নং পিন খুজে বের করুন। সব চিপেই ১ নং পিন মার্ক করা থাকে। এটা হতে পারে যে কোন কর্ণারে একটি ফোটা অথবা এক কোন কাটা অথবা একটি পিনে বিশেষ চিহ্ন দেওয়া। আর মাদারবোর্ডের সকেটে এক কোনায় একটি নচ অথবা বড় করে ১ লেখা থাকে -এর দ্বারা একে চিহ্নিত করা যাবে। সঠিক সেট আপের জন্য এই চিহ্ন মিলিয়ে নেওয়া খুবই জরুরী।

 $\mathcal{R}$  ৪. এর পর প্রসেসরটি ১নং পিন মিলিয়ে আলতো করে সকেটের উপরে রাখুন, দেখবেন খুব সহজেই তা সকেটের ভিতরে দৃঢ়ভাবে বসে গেছে। যদি প্রসেসর ও মাদারবোর্ডের সকেটের মধ্যে কোন ফাক না থাকে তবে বুঝবেন যে ইনষ্টল করা সঠিক রেরছ।

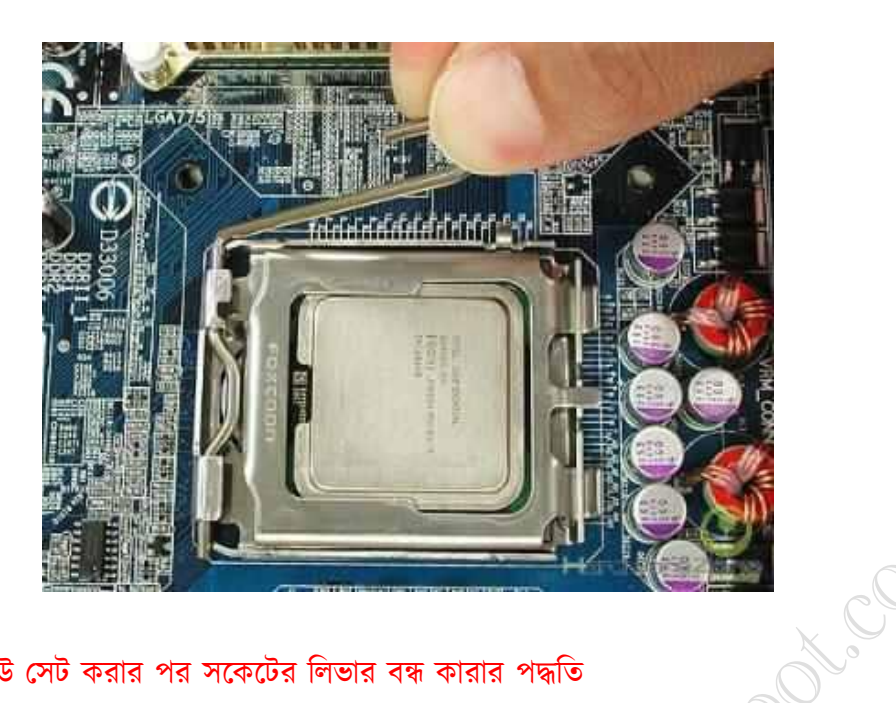

#### সিপিইউ সেট করার পর সকেটের লিভার বন্ধ কারার পদ্ধতি

 $\bm{\chi}$  ৫. এবার লিভার বন্ধ করার পালা। ভার্টিকাল অবস্থান থেকে লিভারটি নিচে নামিয়ে আনুন- সামান্য জোর লাগতে পারে। যদি বেশী জোর লাগে তবে হয়তো প্রসেসরটি সকেটে ঠিকমত ফিট হয়নি। এর পর লিভারটি যেখান থেকে খুলেছিলেন সেখানে ঢুকিয়ে রদন।

☆ ৬. এবার হিটসিংক সেট করুন -সিপিইউকে ঠান্ড রাখার জন্য যে তাপ পরিবাহী মেটাল খন্ড এর সংস্পর্শে রাখা হয় তাকে হিট সিংক বলে। ইহা গাড়ীর রেডয়েটরের মত কাজ করে। এর উপরে আবার একটি ফ্যান বসানো হয় যার বাতাসে হিট সিংকটি আরো ঠান্ডা থাকে। মাদারবোর্ডে এই সিংকটি ফিট করার জন্য আংটা থাকে। হিট সিংকটি সাবধানে প্রসেরের উপরে রাখুন এবং এর সাথে যে লিভার আছে তা সাবধারন মাদারবোর্ডের আংটার সাথে ফিট করে দিন।

এখন আমরা হিট সিঙকের পাওয়ার কর্ড মাদারবোর্ডের ফ্যান প্লাগে লাগিয়ে দিব।

সর্বশেষে আমরা সিপিইউকে মাদরবোর্ডে এই অবস্থায় দেখতে পাব।

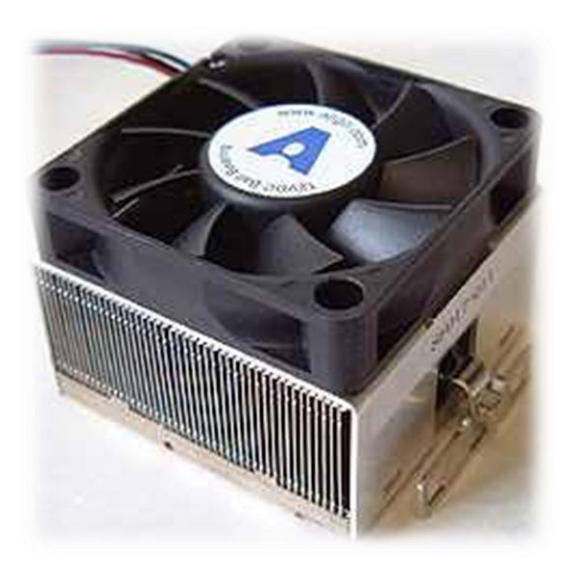

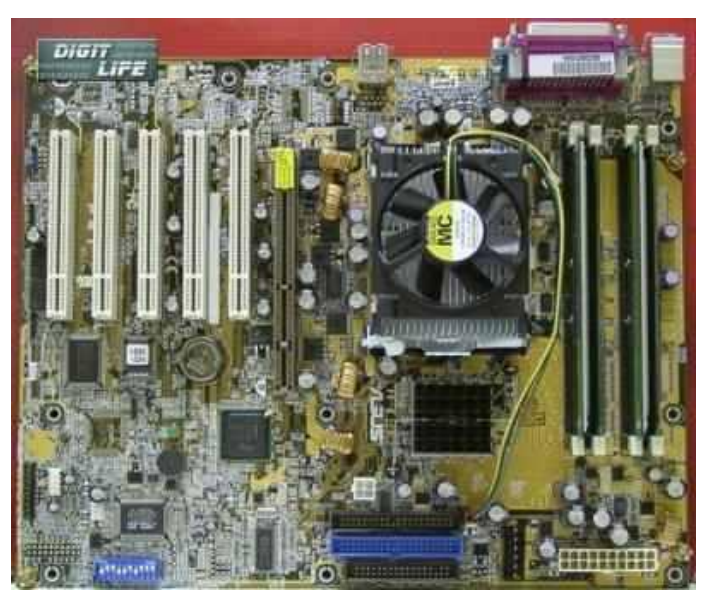

**facebook /gmail/skype:** - tanbir.cox Website  $\hat{\mathbf{F}}$ :- http://tanbircox.blogspot.com

হাৰ্ডডিস্কডিস্ক ড্ৰাইভ ইনষ্টল করা –

হার্ডডিস্ক হচ্ছে সবচেয়ে বহুল ব্যবহৃত সেকেন্ডারি ষ্টোরেজ ডিভাইজ । এতে বিপুল পরিমান তথ্য সংরক্ষন করা যায় । তা ছাড়া অপারেটিং সিষ্টেম এবং ব্যবহারীক প্রোগ্রাম গুলো হার্ডডিস্কে লোড করা হয়। বর্তমানে ব্যবহারিক প্রোগ্রাম গুলোর আকৃতি শত শত গিগাবাইট পর্যন্ত হয়ে থাকে। ফলে ফ্লপি ডিস্ক - যা এক সময়ে প্রচলিত ষ্টোরেজ ডিভাইজ ছিল ব্যবহার করা হয় না বললেই চলে ।

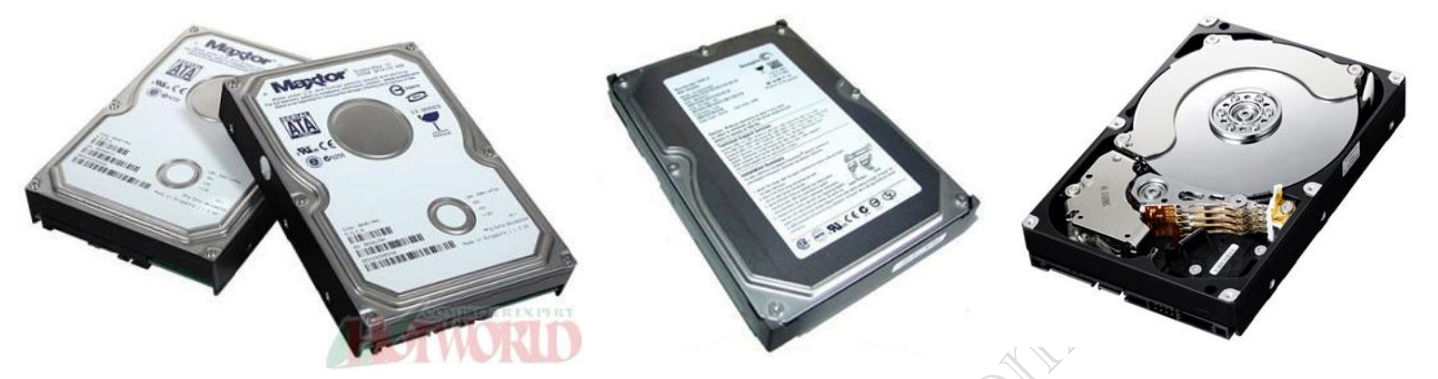

অধিকাংশ কম্পিউটারের সমস্যাগুলো হার্ডডিস্ক এবং এতে রক্ষিত প্রোগ্রাম গুলিতেই হয়ে থাকে বিধায় এর স্থাপনা এবং ইহার পার্টিশন ও ফরমেট সম্পর্কে ধারনা থাকা দরকার। কম্পিউটারে হার্ডডিস্ক ব্যবহার করতে হলে, ইহাকে কেবলের সাহায্যে সঠিক ভাবে সংযুক্ত করতে হবে এবং যথোপযুক্ত ভাবে কনফিগার করতে হবে। ইহাকে হার্ডডিস্ক ইনষ্টলেশন বলে।

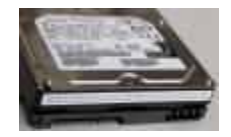

#### এখানে একটি সাটা হার্ডডিস্ক দেখানো হলো।

রিভিন্ন ধরনের ইন্টারফেস সহ অনেক ধরনের হার্ডডিস্ক পাওয়া যায়। বর্তমানে অধিকাংশ হার্ডডিস্ক IDE ইন্টারফেস যুক্ত হয়ে থাকে তাই এখানে কিভাবে আইডিই হার্ডডিস্ক ইনষ্টল করা হয় সে সম্পর্কে আলোচনা করা হল। বাজারে সিগেট, ওয়াষ্টার্ন ডিজিটাল, ম্যাক্সটার ইত্যাদি কোম্পানির হার্ড ডিস্ক পাওয়া যায়।

#### হার্ডডিস্ক স্থাপনার ধাপ সমূহ -

- ্য কম্পিউটারের সাদৃশ্য হার্ডডিস্ক সাবসিষ্টেম (ডিস্ক, ডিস্ক-ইন্টারফেস এবং কেবল) সংগ্রহ করন।
- $\alpha$  জাম্পার সেট করন।
- র্স ডিস্ক ড্রাইভটি পিসি কেসিং-এ স্থাপন করন।
- $\alpha$  কেবল সংযুক্ত করন।
- $\alpha$  বায়োস কনফিগার করন।

সামঞ্জস্য হার্ডওয়্যার সংগ্রহ করা - সামঞ্জস্য হার্ডওয়্যার বলতে এক সেট যন্ত্রপাতি যে গুলি একত্রে সঠিক ভাবে কাজ করতে পারে। যেমন, একটি IDE হার্ডডিস্ক এবং একটি মাদার বোর্ড কেবল দ্বারা সংযুক্ত করলে যদি সঠিক ভাবে কাজ করে তাহলে তাকে সামঞ্জস্য বা কম্পাটিবল বলা হয়।

হার্ডডিস্ক দুই ধরনের - IDE হার্ডডিস্ক ড্রাইভ ও SATA হার্ডডিস্ক ড্রাইভ । তবে বর্তমানে স্ক্যাজি সাপোর্ট করার হার্ডডিস্ক ও বাজারে পাওয়া যায়।

Want more Updates  $\Box$ :- http://facebook.com/tanbir.ebooks IDE হার্ডডিস্ক ড্রাইভ এর জন্য প্রয়োজন -

- $\cdot$ ৯ আইডিই হার্ডডিস্ক
- $\alpha$  মাদার বোর্ড যা আইডিই ইন্টারফেস সাপোর্ট করে
- $\alpha$  IDE ইন্টারফেস কেবল

 $SATA$  হার্ডডিস্ক ড্রাইভ এর জন্য প্রয়োজন

- $\approx$  SATA হার্ডডিস্ক
- $\alpha$  SATA ইন্টারফেস সাপোটিং মাদার বোর্ড
- $\alpha$  SATA সাপোর্টিং কেবল

প্রাইমারি এন্ড সেকেন্ডারী ড্রাইভ - আইডিই ইন্টারফেস যুক্ত মাদার বোর্ড সর্বোচচ চারটি হার্ডড্রাইভ সাপোর্ট করে। ইহাতে দুইটি আইডিই ইন্টারফেস কেবল লাগানো যায়, যা প্রত্যেকটি দুটি ড্রাইভ যুক্ত করে। এই কেবলদ্বয়ের মধ্যে একটিকে প্রাইমারি এবং দ্বিতীয়টিকে সেকেন্ডারী কেবল বলে। একই ভাবে হার্ডড্রাইভ দ্বয়ের মধ্যে যেটিকে প্রথম কেবলের সঙ্গে সংযক্ত করা হয় তাকে প্রাইমারী হার্ডড্রাইভ বলে এবং দ্বিতীয়টির সঙ্গে যজ ড্রাইভকে সেকেন্ডারী ড্রাইভ বলে। মাদার বোর্ড কি ভাবে জানে কোনটা কি কেবল ? মাদারবোর্ডে দুইটি স্লট আছে ; একটি আইডিই-১ এবং অন্যটি আইডিই-২ নাম্বার দ্বারা চিহ্নিত করা হয়। আইডিই-১ এর সাথে যে কেবল এবং হার্ডডিস্ক লাগানো হয় তা প্রাইমারী এবং আইডিই-২ এর সংগে লাগানো ডিস্ককে সেকেন্ডারী ড্রাইভ বলা হয়।

মাষ্টার এবং স্লেভ ড্রাইভ- আমরা জানি একটি আইডিই ইন্টারফেস কেবল দ্বারা দুইটি হার্ডডিস্ক মাদারবোর্ডের সংগে যুক্ত করা যায়। এদের একটিকে মাষ্টার অন্যটিকে স্লেভ বলে। সুতরাং দুটি কেবলের দ্বারা চারটি হার্ডডিস্ক যুক্ত করা যায় এবং এদেরকে বলা হয় যথাক্রমে -

- $1.$  প্রাইমারী মাস্টার
- 2. প্রাইমারী স্লেভ
- 3. তরকন্ডাযী ভাষ্টায
- 4. সেকেন্ডারী স্লেভ

জাম্পার সেটিং- মাদারবোর্ড কি করে জানে কোনটা মাষ্টার কোনটা স্লেভ ? ড্রাইভে অবস্থিত জাম্পার সেটিংয়ের মাধ্যমে তা জানতে পারে। যদি জাম্পার সেটিংকে মাষ্টার হিসেবে রাখা হয় তাহলে ড্রাইভটি মাষ্টর হবে আর যদি জাম্পার সেটিংকে স্লে হিসেবে রাখা হয়। তাহলে ড্রাইভটি স্লেভ হবে। প্রত্যেকটি হার্ডড্রাইভ-এ এক সেট পিন এবং একটি জাম্পার থাকে। কিভাবে জাম্পার সেট করলে ডিস্কটি মাষ্টার বা স্লেভ হবে তা ড্রাইভের উপরে লেখা থাকে।

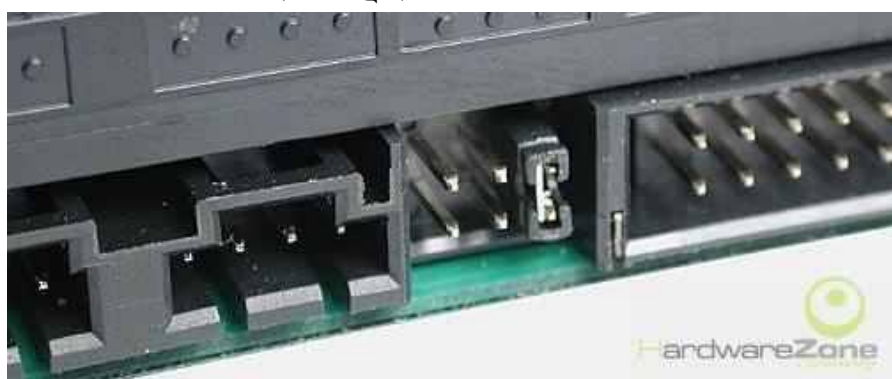

এখানে হার্ডডিস্কের পিছনে জাম্পার মাষ্টার হিসাবে সেট করা আছে, কারন ইহা ডাটা স্লটের পাশে।

কেবল কানেকশন- IDE ইন্টাফেস কেবলে ৪০টি তার থাকে এতে সাধারণত তিনটি স্লট থাকে-একটি স্লট মাদার বোর্ডের সঙ্গে সংযুক্ত হয় অন্য দুটি মাষ্টার এবং স্লেভ (যদি থাকে) হার্ডড্রাইভের সঙ্গে যুক্ত হয়।

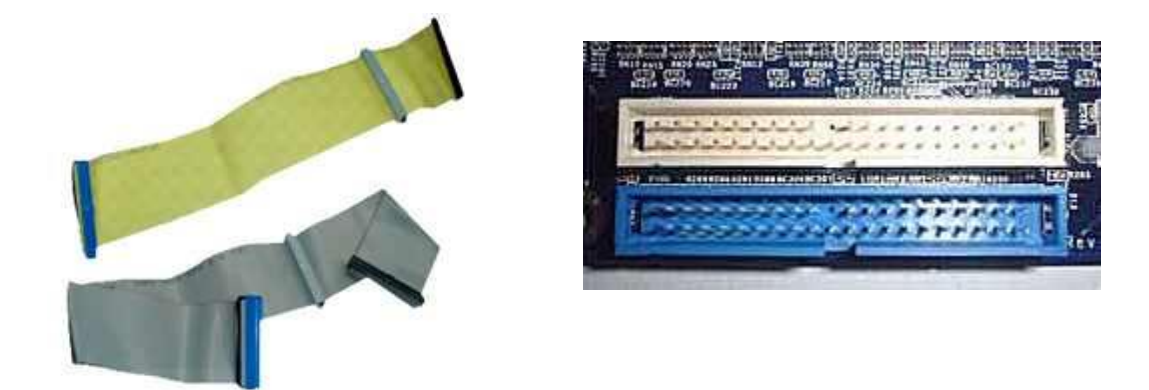

পাশের ডাটা কেবল থেকে একটি উপরের দুইটি স্লটের মধ্যে ১ নং প্রাইমারী স্লট নীল স্লট-এ সেট করতে হবে।

মাদার বোর্ডের সঙ্গে কেবল সংযুক্ত করন- কোন হার্ডডিস্ককে প্রাইমারি মাষ্টার হিসেবে যুক্ত করতে কেবলের এক প্রান্তকে মাদার বোর্ডের IDE-1 স্লটে যুক্ত করুন। লক্ষ করলে ৪০ পিন বিশিষ্ট দুটি স্লট পাশাপাশি দেখতে পাব। IDE-1 স্লটের জন্য একটি স্লটের পাশে IDE-1 লেখা থাকে। যদি লেখা না থাকে তবে মাদার বোর্ডের ম্যানুয়াল থেকে দেখে নিতে হবে। মাদার বোর্ডের কেবল যুক্ত করার সময় খেয়াল রাখতে হবে যেন ইহার পিন-১ স্লটের পিন-১ এর সাথে যুক্ত হয়। কেবলের পিন-১ গাড় রঙের তার দ্বারা বুঝা যায় এবং IDE1 স্লটে পিন-১ এর দিকে ১ লেখা থাকে।

![](_page_8_Picture_5.jpeg)

এখানে হার্ডডিস্কের ডাটা পোর্ট (লাল চতুষ্কোন আবৃত ) এর সাথে ডাটা রিবন সংযোগ দিতে হবে।

হার্ডডিস্কের সাথে কেবল যুক্ত করন- দুটো হার্ডডিস্ক একটি কেবলের সাথে যুক্ত করা যায়-একটি মাষ্টার অন্যটি স্লেভ। যে কোন হার্ডড্রাইভকে কেবলের যেকোন স্লটে লাগানো যায়। মাদার বোর্ড তাদের জাম্পার সেটিংয়ের দ্বারা মাষ্টার অথবা স্লেভ হিসেবে চিনতে পারে। সতরাং একটি হার্ডডিস্কে যদি মাষ্টার হিসেবে নিদ্ধারিত করা হয় তবে অন্য টিকে অবশ্যই জাম্পার সেটিং-এর দ্বারা স্লেভ হিসেবে নির্দিষ্ট করতে হবে। হার্ডডিস্কে সঙ্গে কেবল সংযুক্ত করতে খেয়াল রাখতে হবে যেন কেবলের পিন-১ ডাটা স্লটের পিন-১ এর সাথে সংযুক্ত হয়। আইডিই হার্ডডিস্কের দুইটি স্লট থাকে - একটি ডাটার জন্য অন্যটি পাওয়ারের জন্য। পাওয়ার কেবল লাগানো সহজ কেননা ইহা অন্যদিকে লাগানো সম্ভব নয়। ডাটা কেবল লাগাতে ডাটা স্লটে পিন-১ কে খুজে বেড় করতে হবে -ইহা সাধারণত পাওয়ার কেবলের সংলগ্ন হয়। তাই ডাটা কেবলকে এমন ভাবে লাগাতে হবে যেন গাড় রঙের তারটি পাওয়ার স্লটের দিকে থাকে। উল্টাদিকে ডাটা কেবল লাগালে হার্ডডিস্ক কাজ করে না।

বায়োস কনফিগারেশন করা - হার্ডডিস্ক ইনষ্টল করতে বায়োসকে এর উপস্থিতি জানাতে হবে। BIOS কনফিগারশনের মাধ্যমে তা করা সম্ভব। বায়োস হচেছ এক গুচছ ছোট ছোট গ্রোগ্রামের সমষ্টি যা যেকোন অপারেটিং সিষ্টেম বা ব্যবহারিক প্রোগ্রামের পূর্বে কাজ শুরু করে। বায়োস সরাসরি হার্ডওয়্যারের সঙ্গে সংযুক্ত এবং ইহা স্থায়ী মেমোরি হিসেবে রম চিপে অবস্থান করে। অপারেটিং সিষ্টেম বায়োসের মাধ্যমে হার্ডওয়্যার সম্পর্কে (এখানে কোন ধরনের হার্ডডিস্ক) তথ্য পায়। বায়োস এ সমস্ত তথ্য বায়োসে জমা করে। বর্তমানে পিসিতে অনেক ধরনের বয়োস ব্যবহৃত হয় যেমন AMI , Award , Phoenix ইত্যাদি। এর মধ্যে AMI বায়োস বেশি প্রচালিত ; তাই এখানে আমরা আলোচনা করবো কিভাবে AMI বায়োস দ্বারা হার্ডডিস্ক ইনষ্টাল করা হয়।

- o Plug and Play Bios
- o Non Plug and Play Bios

Plug and Play Bios - মানে হলো ঐ বায়োস যা সংক্রীয় ভাবে নতুন হার্ডওয়্যার চিনতে পারে এবং হার্ডওয়্যার থেকে কনফিগার সর্ম্পকৃত তথ্য ইনষ্টলের সময় অথবা কম্পিউটার ষ্টার্টআপ এর সময় জানতে পায়। বর্তমানে সমস্ত বায়োসই প্লাগ এন্ড প্লে ধরনের। কিছু পুরাতন বায়োস (পেন্টিয়াম ৪৮৬ ভিত্তিক কম্পিউটার) এই পদ্ধতি সাপোর্ট করে না।

প্লাগ এন্ড প্লে বায়োসের মাধ্যমে বায়োস কনফিগার করার ধাপ সমূহ -

- কম্পিউটার রিষ্টার্ট করা
- যখন মনিটারে ("Hit <DEL> if you to run SETUP") কথাটি দেখা যাবে তখন (Delete) বোতাম চাপুন
- এখন পর্দা জুড়ে "CMOS SETUP UTILITY" দেখা যাবে । প্রয়োজন হলে পাস ওয়ার্ড দিতে হবে।

![](_page_9_Picture_324.jpeg)

F6 : Optional Values F7: Best performence Values F10: Save & Exit

এখন আমরা COMS Setup Utility প্রধান মেনুতে ঢুকরো। এরো কী চেপে "STANDARD CMOS SETUP" সিলেক্ট করুন এবং এন্টার দিনূ। নিম্নে দেখানো চিত্রের মত স্কীন দেখা যাবে।

![](_page_10_Picture_198.jpeg)

- া ইহাতে হার্ডডিস্কের জন্য ৪টি অপশন আছে। ঐ অপশনটি সিলেক্ট করুন যে হিসেবে আপনি হার্ডডিস্ক ইনষ্টল করবেন। যেমন Primary Slave হিসেবে ইনষ্টল করতে চাইলে Hard Disk কলামে Primary Slave সিলেক্ট করুন। তার পর টাইপ এবং মোড কলামে যান।
- $\star$  যদি TYPE এবং Mode কলামে Primary Slave রোতে "AUTO" লেখা থাকে তাহলে কোন পরিবর্তন দরকার নাই। অন্যথায় মোড এবং টাইপ কলামকে পরিবর্তন করে AUTO করতে হবে এই জন্য <Page Up> অথবা <Page Down> বোতাম বার বার চাপতে হবে।
- $\approx$  <Esc> বাটন চাপুন।
- $\lambda$  Save Options and Exit ম্যাসেজটি দেখা যাবে ।
- $\mathcal{X}$  <Y> বোতাম চাপুন।
- $\alpha$  এবার কম্পিউটার রিষ্টার্ট করুন তাহলে হার্ডডিস্ক ইন্রষ্টল সম্পন্ন হলো।
- $x$  যদি ৪টি হার্ডডিস্কের মোড Auto and Save করে রাখা যায়। তাহলে বার বার COMS কনফিগার করতে হবে না।

### Non Plug and Play BIOS কনফিগার করা-

- $\star$  ষ্টার্টআপ এর সময় <Delete> বোতাম চেপে COMS Setup Utility তে ঢুকতে হবে এবং Auto Detect hard Disk মেনু সিলেক্ট কর"ন।
- $\alpha$  হার্ডডিস্কের কনফিগারেশন দেখতে পাওয়া যাবে।
- $\Delta$  নিদ্ধরিত কনফিগারেশনকে যদি ঠিক মনে করেন তবে <Y> বোতাম চাপুন।
- $\star$  Exit From COMS Setup Utility সিলেক্ট করুন এবং Save করে আসুন।

## Want more Updates  $\square$ :- http://facebook.com/tanbir.ebooks সাটা হার্ত ড্রাইড ইনফল করার পদ্ধতি

বর্তমানে বাজারে দুই ধরনের হার্ডডিস্ক পাওয়া যায় -আইডিই হার্ডডিস্ক ও সাটা হার্ডডিস্ক। দুইটির আকৃতি ও প্রকৃতি এক হলেও এদের ডাটা ট্রান্সফারের পদ্ধতি ভিন্ন। অর্থাৎ এদের ইন্টারফেস ভিন্ন - পুরাতন আইডিই বা আটা হার্ডডিস্ক এর ইন্টারফেসের নাম হলো ইন্টারফেস ডিভাইস এনহান্সমেন্ট বা এডভান্সড টেকনোলজী এবং সাটা মানে হলো সিরিয়াল এটিএ । এই ইন্টারফেসের তারতম্যের কারনে এদের ডাটা ট্রান্সফার রেট ভিন্ন। আটার ডাটা ট্রান্সফার রেট সর্বোচ্চ ১৩৩ মেগাবাইট/ সেকেন্ড এবং সাটার ডাটা ট্রান্সফার রেট সর্বোচ্চ ১৫০ মেগাবাইট /সেকেন্ড । এই দুইটি ড্রাইভের অকৃতি সমান বলে এদের উভয়কেই ৩.৫ ইঞ্চি ড্রাইভ বেতে স্থাপন করতে হবে। তবে এদের পোর্ট ও কানেক্টরের ধরন আলাদা বলে আমরা এখানে সাটা হার্ডডিস্ক ইনষ্টল করার পদ্ধতি বর্ণনা করব।

![](_page_11_Picture_2.jpeg)

নিচে সাটা ও আইডিই হার্ডডিস্ক পাশাপাশি দেখানো হলো।

এর আগে আমরা আইডিই ড্রাইভ ইনষ্টল করার সময় দেখেছি যে ইহা প্রাইমারী ও সেকেন্ডারী ড্রাইভ হিসাবে সেট করা যায় আবার মাষ্টার বা স্লেভ হিসাবেও সেট করা যায়। কিন্তু সাটার বেলায় এসব ঝামেলা নাই। তবে আইডিউর বেলায় যেমন একটি কেবলে একাধীক ড্রাইভ ইনষ্টল করা যায় সাটার বেলায় তেমন সুযোগ নাই। একটি পোর্টে কেবল একটি হার্ড ড্রাইভ অথবা একটি সিডি ড্রাইভই কেবল ইনষ্টল করা যায়। এজন্য আইডিই সাপোর্টেড মাদারবোর্ডে মাত্র দুইটি পোর্ট থাকে আর সাটা পোর্ট থাকে ২ থেকে ৮টি। আর সাটা ড্রাইভের ক্ষেত্রে জাম্পার সেটিংয়ের ঝামেলাও নাই।

সাটা ড্রাইভ ইনষ্টল করার জন্য সাটা হার্ডডিস্ক ও সাটা কেবল জোগাড় করুন। নিচে সাটা হার্ডডিস্ক ও সাটা কেবল দেখানো হলো । এখানে কেবলের মাথায় যে লাল ক্যাপ দেখা যাচ্ছে তা খুলে ফেলুন।

![](_page_11_Picture_6.jpeg)

![](_page_11_Picture_7.jpeg)

া ১। প্রথমে আমরা হার্ডডিস্কটি তার প্রটেকটিভ কভারের মধ্য থেকে বের কেসিংয়ের একটি বে' নিদ্ধারন করে এর মধ্যে ঢুকিয়ে দেব এবং সাথে থাকা স্ক্রুর মাধ্যমে বে'র সংগে আটকিয়ে দেব। খেয়াল রাখব যেন এর কানেক্টর সাইটটি পিছনের দিকে থাকে। এখানে দুইটি ড্রাইভের কানেক্টর সাইড দেখা যাচ্ছে।

![](_page_12_Picture_2.jpeg)

২। এরপর আমরা মাদারবোর্ডের সাটা পোর্ট নিদ্ধারন করব। এখানে এজিপি পোর্টের পাশে লাল রংঙের ২টি সাটা পোর্ট দেখা যাচ্ছে। এবার আমরা কেবলের মাদারবোর্ডের প্রান্তটি ছবিতে দেখানো মতে পোর্টে সাবধানে ঢুকিয়ে দেব। উল্লেখ্য যে ইহাকে একদিকেই ঢুকানো সম্ভব।

![](_page_12_Picture_4.jpeg)

া ৩। এরপর ডাটা কেবলের অন্যপ্রান্ত কেসিংয়ের সাথে সেট করা হার্ডডিস্কের পোর্টে ঢুকিয়ে দেব। উল্লেখ্য যে ইহাকেও একদিকেই ঢুকানো সম্ভব।

![](_page_13_Picture_2.jpeg)

া ৪। এবার আমরা পাওয়ার কেবল সংযোগ করব । লক্ষ্য করুন যে পাওয়ার কেবল কানেক্টর ডাটা কেবলের চেয়ে চওড়া ও অনেকগুলি তার দ্বারা গঠিত আর ডাটা কবল একটি মোটা তার দ্বার সংযোজীত। ঠিকমত সংযোগ হলে এই দুটির মধ্যে কোন ফাঁক থাকার কথা নয়।

![](_page_13_Picture_4.jpeg)

# সিডি/ডিভিডি রম ড্রাইভ ইনষ্টল করা (Install CD/DVD ROM Drive)

#### সিডি ও ডিভিডি রম ইনষ্টল করার পদ্ধতি একই।

- ১। সিডি রম ড্রাইভ স্থাপন করা
- ২। ডাটা তকফর কারনকন কযা
- ৩ । জাম্পায তরটাং কযা
- ৪। CMOS কনফিগারেশন করা

বাজারে বিভিন্ন কোম্পানির তৈরী বিভিন্ন স্পিডের সিডি রম পাওয়া যায়। বর্তমানে 52X (অর্থাৎ ১৫০ কিঃ বাইট x ৫০ =৭.৫ মেগা বাইট) স্পিডের সিডি রম পাওয়া যাচেছ । এর অধিকাংশই প্লাগ-এন্ড-প্লে ধরনের। মডেল বিভিন্ন ধরনের হলেও এর ইনষ্টল পদ্ধতি একই ধরনের। তবে ড্রাইভ ইন্টরফেসের পাথ্যর্কের কারনে এই সব পদ্ধতি বিভিন্ন হতে পারে। বর্তমানে তিন ধরনের ইন্টারফেস যুক্ত সিডি রম পাওয়া যায়- IDE/ATA ইন্টারফেস), সাটা SATA এবং স্ক্যাজি SCSI ইন্টারফেস। যদিও SCSI ইন্টারফেস যুক্ত সিডি রমের ডাটা ট্রান্সফার রেট বেশি তবুও আইডিই ইন্টারফেস যুক্ত সিডি-রমই বেশি প্রচলিত। তাই এখানে IDE ইন্টারফেস যুক্ত সিডি-রম ইনষ্টল করার পদ্ধতি আলোচনা করা হলো -

![](_page_14_Picture_8.jpeg)

#### সিডি রম স্থাপনার ধাপ সমূহঃ

- ☆ কেসিং-এ সিডি রম ড্রাইভ স্থাপন করা
- $\alpha$  কেবল কানেকশন করা
- $\alpha$  জাম্পার সেট করা
- $\alpha$  বায়োস সেটআপ করা

১। সিডি রম ড্রাইভ স্থাপন করা - প্রত্যেকটি কম্পিউটার চেসিসের দুই-তিনটি 5.25" চড়া ড্রাইভ থাকে, যার যে কোন একটিতে

সিডি রম ইনষ্টল করা যায়।

![](_page_15_Picture_3.jpeg)

- $\alpha$  চেসিস অপেন করুন ।
- $\alpha$  বে-র সামনে অবস্থিত কভারটি খুলুন
- $\ast$  সামনের দিক থেকে সিডি রমটি সাবধানে ভিতরে ঢুকিয়ে দিন।
- $\alpha$  সঠিক ভাবে স্থাপন করার পরে দু পাশে স্ক্রু লাগিয়ে দিন।

#### ২। কেবল কানেকশন করা

৪০ পিন বিশিষ্ট আইডিই বা আটা কেবল - তিনটি কানেক্টর বিশিষ্ট্। এর এক প্রান্ত নিচে মাদারবোর্ডে নীল রংয়ের আইডিই স্লটে বসাতে হবে। অন্য প্রান্ত সিডিরমের ব্যাকস্লটে ফিট করতে হবে।

![](_page_15_Picture_10.jpeg)

![](_page_15_Picture_11.jpeg)

ডাটা কেবলটি হার্ডডিস্ক কেবলের মত ৪০/৮০ তার বিশিষ্ট্য এবং ইহাকে আমরা হার্ডড্রাইভে অথবা সিডি রম দুই ক্ষেত্রে ব্যবহার করতে পারি। আবার একই তারের সাথে সিডি-রম এবং হার্ড ড্রাইভ ব্যবহার করতে পারি। দুই ধরনের কেবল পাওয়া যায় - দুই কানেক্টর বিশিষ্ট এবং তিন কানেক্টর বিশিষ্ট। দুই কানেক্টার বিশিষ্ট তারের এক প্রান্ত সিডি রমের সঙ্গে যুক্ত করা হয় এরং অন্য প্রান্ত মাদার বোর্ডের সাথে যুক্ত করা হয়। তিন কানেক্টার বিশিষ্ট তারের এক প্রান্ত মাদার বোর্ডের সাথে যুক্ত করা হয় এবং অন্য প্রান্ত একটি সিডি রম এবং ইচেছ করলে অন্যটি হার্ডড্রাইভের সাথে যুক্ত করা যায়। এই ক্ষেত্রে একটি হবে মাষ্টার অন্যটি হবে স্লেভ। দুইটি এক সাথে মাষ্টার অথবা স্লেভ হতে পারবেনা। সাধারণত হার্ডডিস্ককে মাষ্টার এবং সিডি-রমকে সেভ করা হয়। আমরা হার্ডডিস্ককে প্রাইমারী IDE-1 সটের সঙ্গে যুক্ত করতে পারি এবং সিডি রম ড্রাইভকে IDE-2 (সেকেন্ডারী) স্লটের সঙ্গে যুক্ত করতে পারি। এক্ষেত্রে সিডি রমকে মাষ্টার হিসেবে রাখলেও অসুবিধা নাই। হার্ডডিস্ক ড্রাইভে বর্ণিত নিয়ম অনুসারে সিডি রমের কেবল কানেকশন দিতে হবে। গারো রঙে রঞ্জিত তারটি (১ নং পিন) উভয় প্রান্তে যথাক্রমে মাদার বোর্ড এবং সিডি ড্রাইভের এক নম্বর পিনের সঙ্গে কানেকশন দিতে হবে। এ ক্ষেত্রে পাওয়ার স্লটের নিকটে অবস্থিত পিনটি এক নম্বর পিন।

![](_page_16_Picture_2.jpeg)

সিডিরমের ব্যাক সাইডে জাম্পার (নীল চতুস্কোন) , ডাটা কেবল (লাল চতুস্কোন) ও পাওয়ার কানেকশন পয়েন্ট দেখা যাচ্ছে।

পাওয়ার কেবল - ইহা ৪ তার বিশিষ্ট, যার এক প্রান্ত মাদার বৌর্ডের সাথে যুক্ত থাকে। ইহাকে সিডি রম এর পিছনে পাওয়ার স্লটে প্লাগ-ইন করতে হবে। ইহা একটি মাত্র দিকে প্লাগ করা সম্ভব -সাধারণতঃ গাড় রঙের তারটি ডাটা কেবল সটের দিকে থাকে।

![](_page_16_Picture_5.jpeg)

![](_page_16_Picture_6.jpeg)

যেহেতু ইহা IDE বা আটা ইন্টারফেস যুক্ত তাই ইহা যাতে অন্যান্য আইডিই ইন্টারফেস যুক্ত হার্ডওয়্যারের সঙ্গে (বিশেষ করে হার্ডড্রাইভের সঙ্গে) কনফ্লিক্ট না করে সে জন্য জাম্পার সেটিং-এর মাধ্যমে ইহাকে কনফ্লিক্ট মুক্ত করতে হবে। জাম্পার স্লটটি ডাটা এবং পাওয়ার স্লটের মধ্যে অবস্থিত এবং ইহাতে কয়েক জোড়া পিন থাকে। আমরা যদি হার্ড ড্রাইভকে এক কেবলের সঙ্গে যুক্ত করে থাকি এবং মাষ্টার হিসেবে সেট করি তবে সিডি রমকে অবশ্যই স্লেভ হিসেবে সেট করতে হবে। আর ইহা জাম্পার সেটিং-এর মাধ্যমে সম্ভব। অধিকাংশ ড্রাইভের বডিতে ডায়াগ্রামের মাধ্যমে জাম্পার সেটিং দেখানো থাকে। সাধারণত জাম্পারটি মাষ্টার হিসেবে ডাটা কেবলের সংলগ্ন দুইটি পিনকে যুক্ত করে থাকে। এটাকে সেভ হিসেবে যুক্ত করতে হলে জাম্পারটিকে অন্য দুটি পিনের সঙ্গ যুক্ত করতে হবে অথবা জাম্পারটি খুলে ফেলতে হবে।

৪। BIOS কনফিগারেশন করা - সিডি-রম ইনষ্টল করতে বায়োসকে এর উপস্থিতি জানাতে হবে। BIOS কনফিগারশনের মাধ্যমে তা করা সম্ভব। বায়োস এক গুচছ ছোট ছোট প্রোগ্রামের সমষ্টি যা যে কোন অপারেটিং সিষ্টেম বা ব্যবহারিক প্রোগ্রামের পূর্বে কাজ শুরু করে। বায়োস সরাসরি হার্ডওয়্যারের সঙ্গে সংযুক্ত এবং ইহা স্থায়ী মেমোরি হিসেবে রম চিপে অবস্থান করে। অপারেটিং সিষ্টেম বায়োসের মাধ্যমে হার্ডওয়্যার সম্পর্কে তথ্য (এখানে কোন ধরনের ডিস্ক ড্রাইভ) পায়। বায়োস এ সমস্ত তথ্য BIOS-এ জমা করে। আজকার পিসিতে অনেক ধরনের বায়োস ব্যবহৃত হয় যেমন AMI, Award, Phoenix ইত্যাদি। এর মধ্যে AMI বায়োস বেশি প্রচালিত এবং সহজ তাই এখানে আমরা আলোচনা করবো কিভাবে AMI বায়োস দ্বারা সিডিরম ইনষ্টল করা হয়।

Plug and Play Bios Non Plug and Play Bios

Plug and Play Bios - মানে হলো ঐ বায়োস যা সংক্রীয় ভাবে নতুন হার্ডওয়্যার চিনতে পারে এবং হার্ডওয়্যার থেকে কনফিগার সর্ম্পকৃত তথ্য ইনষ্টলের সময় অথবা কম্পিউটার ষ্টার্টআপ এর সময় জানতে পায়। বর্তমানে সমস্ত বায়োসই প্লাগ এন্ড পে ধরনের। কিছু পুরাতন বায়োস (পেন্টিয়াম ৪৮৬ ভিত্তিক কম্পিউটার) এই পদ্ধতি সাপোর্ট করে না।

প্লাগ এন্ড পে বায়োসের মাধ্যমে BIOS কনফিগার করার ধাপ সমূহ -

কম্পিউটার রিষ্টার্ট করুন ।

যখন মনিটারে ("Press DEL to enter SETUP") কথাটি দেখা যাবে তখন (Delete) বোতাম চাপুন

এখন পর্দা জুড়ে "CMOS SETUP UTILITY" মেনু দেখা যাবে । প্রয়োজন হলে পাস ওয়ার্ড দিতে হবে। এখন আমরা COMS Setup Utility প্রধান মেনুতে ঢুকরো। এরো কী চেপে "STANDARD CMOS SETUP" সিলেক্ট করুন এবং এন্টার চাপুন।

নিম্নে দেখানো চিত্রের মত স্কীন দেখা যাবে। ইহাতে হার্ডডিস্কের জন্য ৪টি অপশন আছে।

- $\mathbf{\hat{x}}$  Primary Master
- $\mathbf{\hat{x}}$  Primary Slave
- $\mathbf{\hat{x}}$  Secondary Master
- $\approx$  Secondary Slave

ঐ অপশনটি সিলেক্ট করুন যে হিসেবে আপনি সিডি-রম ইনষ্টল করবেন। যেমন Primary Slave হিসেবে ইনষ্টল করতে চাইলে Hard Disk কলামে Primary Slave সিলেক্ট করুন। তার পর টাইপ এবং মোড কলামে যান।

 $x$  যদি ÒTYPEÓ এবং Mode কলামে Primary Slave রোতে যদি "AUTO" লেখা থাকে তাহলে কোন পরিবর্তন দরকার নাই। অন্যথায় মোড এবং টাইপ কলামকে পরিবর্তন করে AUTO করতে হবে এই জন্য <Page Up> অথবা <Page Down> বোতাম বার বার চাপতে হবে।

- $\star$  <Esc> বোতাম চাপুন।
- $\star$  "Save Options and ExitÓ ম্যাসেজটি দেখা যাবে ।
- $\mathcal{X}$  <Y> বোতাম চাপুন।
- $\Delta$  এবার কম্পিউটার রিষ্টার্ট করুন তাহলে হার্ডডিস্ক ইনষ্টল সম্পন্ন হলো।
- $\Delta$  যদি ৪টি হার্ডডিস্কের মোড Auto and Save করে রাখা যায়। তাহলে বার বার ণঞঘূ কনফিগার করতে হবে না।

#### Non Plug and Play BIOS কনফিগার করা -

- $_{\rm O}$  । ষ্টার্টআপ এর সময় <Del> বোতাম চেপে BIOS Setup Utility তে ঢুকতে হবে। এই মেনু থেকে Hard disk Auto Detection মেনু সিলেক্ট করে এন্টার চাপুন।
- হার্ডডিস্কের কনফিগারেশন দেখতে পাওয়া যাবে।
- নিদ্ধরিত কনফিগারেশনকে যদি ঠিক মনে করেন তবে <Y> বোতাম চাপুন।
- Exit From COMS Setup Utility সিলেক্ট কর"ন এবং Save করে আসুন।

![](_page_18_Picture_11.jpeg)

![](_page_18_Picture_12.jpeg)

পার্সোনাল কম্পিউটারে সাধারণত কোন ব্যাটারী থাকেনা, সে জন্য বাহির থেকে বিদ্যুৎ সরবরাহ করতে হয়। তবে পিসিতে সরাসরি ২২০-২৪০ ভোল্টের এসি কারেন্ট ব্যবহৃত হয়না। মাইক্রো প্রসেসর এবং অন্যান্য চিপ গুলি ৩.৩ থেকে ৫ ভোল্ট ডিসি বিদ্যুৎ ব্যবহার করে। ইহা ছাড়া মটর ঘুরাতে ১২ ভোল্ট ডিসি কারেন্ট প্রয়োজন হয় । সেজন্য এসি কারেন্টকে ডিসি কারেন্টে রুপান্তর করার প্রয়োজন পড়ে[। কেসিংয়ের অভ্যন্তরে পাওয়ার সাপ্লাই ইউনিটের মধ্যে এডাপ্টর থাকে, যা এসি বিদ্যুৎকে ডিসি-তে রুপান্তরিত করে।

বিদ্যুৎ সরবরাহের ধরন - কমপিউটারে তিন ধরনের বিদ্যুৎ সরবরাহ পাওয়া যায় –

- ১. লিনিয়ার (Linear) পাওয়ার সাপ্লাই
- ২. সুইচিং (Switching) পাওয়ার সাপ্লাই এবং
- ৩. হাই ভোল্টেজ (High voltage) পাওয়ার সাপ্লাই পিসিতে সাধারণত সুইচিং পাওয়ার সাপলাই ব্যবহার হয়।

লিনিয়ার পাওয়ার সাপ্লাই - সহজ সাধ্য বিধায় জনপ্রিয় কিন্তু তেমন কার্য্যকর নয়। লিনিয়ার সাপ্লাইয়ের সবচেয়ে বড় অসুবিধা হল এর অপচয় -প্রায় অর্ধেকই তাপ হিসাবে নষ্ট হয়। বর্তমানে তাই প্রায় সব ধরনের কমপোনেন্টেই সুইচিং বিদ্যুৎ সরবরাহ করা হয়।

সুইচিং পাওয়ার সাপ্লাই হচ্ছে ডিজিট্যাল পদ্ধতি , যাতে একটি নিদ্দিষ্ট হারে বিদ্যুৎ অন-অফ করা হয় , ফলে সার্বক্ষনিক বিদ্যুত সরবরাহ থাকে। । ইহাতে ঘন ঘন বিদ্যুৎ অন-অফ করা বিধায় ইহার নাম সুইচিং সাপ্লাই । ইহা কি ভাবে কাজ করে ? ধরুন ১০০ ওয়াডের একটি বাল্ব যা প্রতি সেকেন্ডে ৬০ বার অন-অফ হয় এবং ৯০% সময় যদি অফ থাকে তাহলে এ থেকে আমরা এক নাগাড়ে আলো পাব। অথচ বেশি সময় অফ থাকার কারনে বেশি গরম হওয়ার হাত থেকে রক্ষা পাওয়া যাবে। যেমন ফ্লরেসেন্স বাল্ব গুলো কাজ করে।

Switching/Sensing সার্কিট AC ভোল্টেজকে সঙ্গে সঙ্গে Pulsating DC ভোল্টেজে পরিনত করে। শুরুতে Switching Transistor উচচ ফ্রিকুয়েন্সিতে (২০ KHZ - 8০ KHZ) এবং Long delay cycle - এ অন-অফ হয় ; পরে তা নিম্ম ফ্রিকুয়েন্সিতে স্থির হয়। Delay Cycle এর উপর ভোল্টেজ লেভেল নির্ভর করে এবং সুইচিং সার্কিট দ্বারা এই cycle নিয়ন্ত্রিত হয়। Delay Cycle j¤^v হলে বেশী ভোল্টেজ এবং Delay Cycle খাটো হলে কম ভোল্টেজ সরবরাহ হয়। সুইচিং সাপ**াইতে বিদ্যুত অপচয়** হয় খুব সামান্য - ১৫% এর বেশী বিদ্যুত অপচয় হয় না। এ ধরনের পাওয়ার সাপলাই ভোল্টেজ উঠা নামা কম হয় এবং কম তাপ উৎপন্ন হয়। ফলে কমপোনেন্ট গুলো ছোট এবং ঘন করে বানানো যায়। এর অসবিধাগুলি হলো :-

ইহা শক্তিশালী ইলেক্ট্রোম্যাগনেটিক ফোর্স তৈরী করে যার ফলে রেডিও, টেলিভিশন ট্রান্সমিশন বাধাগ্রস্থ করতে পারে। উপরন্ত যদি উপযুক্ত সিল্ডিং না করা হয় তবে লজিক সার্কিটের কাজ ও বাধাগ্রস্থ করতে পারে।

আউটপুট ভোল্টেজে হাই ফ্রিকুয়েন্সির কারণে Noise সৃষ্টি হয়। যদি উপযুক্ত ফিল্টারের ব্যবস্থা গ্রহন না করা হয় তবে তা সমস্যার কারণ হতে পারে।

হাই ভোল্টেজ পাওয়ার সাপ্লাই (২০০ ভোল্ট বা তদুর্দ্ধো) - ট্রান্সফরমারের উপর ভিত্তি করে এই ধরনের পাওয়ার সাপলাই গঠিত হয়। ফলে ইহা মেশিন গরম হয়, ওজনে ভারী হয় এবং ভোল্টেজ কম বেশি হওয়ার সম্ভনা থাকে। ইহা একটি পুরাতন পদ্ধতি তবুও মনিটর এবং অন্য কয়েকটি বহিস্থ ড্রাইভে ইহার ব্যবহার দেখতে পাওয়া যায়। যে সমস্ত মনিটরে এ ধরনের পাওয়ার সাপলাই আছে তাতে প্রচন্ড তাপ সৃষ্টি হয় বলে মনিটরের উপরের অবস্থিত ছিদ্র গুলি কখনও বন্ধ করা উচিত নয়।

বিদ্যুৎ সরবরাহ সংযোগ - বর্তমানে পিসিতে দুই ধরনের পাওয়ার সংযোগ লক্ষ্য করা যায় :-

![](_page_19_Picture_7.jpeg)

AT Style পাওয়ার সাপ্লাই - ইহা মাদারবোর্ডে ৪ ধরনের ভোল্টেজ (+5V,-5V,+12,-12V) সরবরাহ হবে। ইহা ৬ X ২ =১২ পিন কানেক্টরের মাধ্যমে (একটিকে পি-৮ , অন্যটিকে পি-৯ বলে) বিদ্যুৎ সরবরাহ করে । ইন্টারনাল ড্রাইভ (যেমন ফ্লুপি ড্রাইভ, হার্ডড্রাইভ এবং সিডি রম) এর জন্য চারটি তারের মাধ্যমে, + 5V, এবং +12V বিদ্যুৎ সরবরাহ করা হয়। 12 ভোল্ট মোটর ঘুরাবার জন্য এবং ৫ ভোল্ট লজিক সার্কিটের জন্য। হলুদ -১২ ভোল্ট, কালো -গ্রাউন্ড, কালো -গ্রাউন্ড এবং লাল +৫ ভোল্ট । পি-৮ এবং পি-৯ কানেক্টরের সংযোগের সময় দুইটির কালো তার পাশাপাশি রাখতে হবে।

 $ATX$  /  $N LX$  টাইপ সাপ্লাই - ইহা ২০ বা ২৪ পিন কানেক্টর এর মাধ্যমে মাদারবোর্ডে ৫ ধরনের বিদ্যুৎ সরবরাহ করে (+5V,-5,+12V,-12V এবং +3.3V) 3.3V বিদ্যুৎ লো-ভোল্টেজ লজিকে (যেমন, প্রসেসর) ব্যবহৃত হয়। AT Style মাদারবোর্ডে লো-তোল্টেজ বিদ্যৎ সংযোগ করতে হলে অন বোর্ড ভোল্টেজ রেগুলেটর লাগাতে হবে।

![](_page_20_Picture_2.jpeg)

 $ATX$  ২৪ পিন মেইন পাওয়ার কেবলসঃ এটা পাওয়ার সাপ্লাইয়ের সবচেয়ে বড় কানেক্টর। এটাতে ২০+৪=২৪ টি পিন থাকে। মাদারবোর্ডে পাওয়ার সরবরাহের জন্য এই পোর্টটি ব্যবহার করা হয়। কোন কোন মাদারবোর্ডের পাওয়ার কানেক্টর ২০ পিনের হয়। তখন এই ২৪ পিনের ক্যাবলটি থেকে ৪টি পিন আলাদা করে ২০ পিন সংযোগ দেয়া হয়। খেয়াল করে দেখুন ক্যাবলটির এক পাশে ৪টি পিন আলগা। এই আলগা পিন ৪টি বাহিরের দিকে ধাক্কা দিনঅ দেখবেন খুলে যাবে।

![](_page_20_Picture_4.jpeg)

ATX ৪ পিন পাওয়ার কেবলসঃ পাওয়ার সাপ্লাই থেকে বর্গাকৃতি আরেকটি চার পিনের কানেক্টর বের হয়েছে। এটার তার গুলোর দুটি কাল এবং দুটি হলুদ। এটাকে P4 পাওয়ার কানেক্টরো বলে। প্রসেসরে ডেডিকেটেড পাওয়ার সাপ্লাইয়ের

![](_page_20_Picture_6.jpeg)

জন্য এই কানেক্টরটি ব্যবহার করা হয়। এটাতে +১২ ভোল্ট পাওয়ার থাকে।

৪ পিন প্যারিফেরাল পাওয়ার ক্যাবলঃ সাদা মাথার ৪ পিনের কানেক্টরটিকে প্যারিফেরাল পাওয়ার কানেক্টর বলে। এটাতে দুটি কাল, একটি লাল, ও একটি হলুদ তার থাকে। হার্ডডিস্ক ও অপটিক্যাল ড্রাইভে পাওয়ার সাপ্লাইয়ের জন্য এটা ব্যবহার করা হয়।

![](_page_21_Picture_2.jpeg)

৬। SATA পাওয়ার ক্যাবলঃ এই ককানেক্টরের মাথাটি থাকে কাল এবং চ্যাপ্টা। এটার্কে সিরিয়াল ATA কানেক্টর ও বলা হয়। এটাতেও দুটি কাল, একটি লাল ও একটি হলুদ তার থাকে।

![](_page_21_Picture_4.jpeg)

ফ্লপি ড্রাইভ পাওয়ার ক্যাবলঃ এই পোর্টটি দেখতে সাদা রংয়ের। এটাকে মিনি কানেক্টর বলা হয়ে থাকে। কখনো কখনো আবার মিনি মোলেক্স ও বলা হয়। এটাতে ৪টি তার থাকে। এটাতেও দুটি কাল, একটি লাল ও একটি হলুদ তার থাকে।

![](_page_21_Picture_6.jpeg)

Want more Updates  $\square$ :- http://facebook.com/tanbir.ebooks সাঁটা (হার্ডডিস্ক/ সিডিরম) পাওয়ার কানেক্টর

![](_page_22_Picture_1.jpeg)

আইডিই এবং সাটা কনভার্ট কানেক্টর

![](_page_22_Picture_3.jpeg)

# গ্ৰাফিক্স কাৰ্ড ও মনিটৰ ইনষ্টল কৰা

## Install Graphics Card & Monitor

- র্স মনিটর একটি আউটপুট ইউনিট। ইহা ছাড়া কম্পিউটার অন্ধ। পিসিইউ এর কার্য্যক্রম মনিটরে প্রদশিত হয়। বাজারে অনেক ধরনের এবং কোম্পানির মনিটর পাওয়া যায়। তবে পিসির জন্য সাধারনত ১৪-২১ ইঞ্চি SVGA কালার মনিটর বেশী ব্যবহৃত হয়। হুন্দাই, স্যামসুং, ফিলিপস ,এল জি ইত্যাদি মনিটর সস্তা এবং বেশী প্রচলিত । কেনার সময় এর রেজুলেশন কত তা দেখে কিনবেন, কেননা ইহার উপরই ছবির মান নির্ভর করে। বাজারে এখন সাধারণত 640x480, 800x600 এবং  $1024x768$  রেজুলিউশন যুক্ত মনিটর পাওয়া যায়।
- $\star$  পূৰ্ব প্ৰস্তুতি :-
	- 1) কম্পিউটিবল মনিটর সংগ্রহ করা
	- 2) তকফর াংরমাগ প্রদান কযা
	- 3) ড্রাইভার সেটআপ করা
	- 4) ড্রাইভার কনফিগার করা
	- 5) য়ং ও রিজলিউশন কনফিগার করা

কে ১। উপযুক্ত মনিটর সংগ্রহ করা -কেনার সময় খেয়াল করতে হবে যেন নিম্ন লিখিত তিনটি জিনিস প্যাকেটের মধ্যে থাকে।

- $1)$  মনিটর
- $2)$  একটি ডাটা ও একটি পাওয়ার কেবল
- 3) ড্রাইভার ডিস্কেট অথবা সিডি
- 4) রবরড এডাপ্টায কাডড
- $\lambda$  ২। ভিডিও এডাপ্টর কার্ড বা AGP বোর্ড স্থাপন –

![](_page_23_Picture_16.jpeg)

 $\alpha$  মনিটরের প্রকার ভেদে দুই ধরনের এডাপ্টার কার্ড পাওয়া যায় ১) পুরাতন মডেলের  $\rm{VGA}$  কার্ড, অথবা ২) আধুনিক AGP কার্ড। তবে এজিপি কার্ড ব্যবহার করতে হলে কম্পাটিবল মাদার বোর্ড লাগবে - যাতে এজিপি স্লট থাকে। বর্তমানে পেন্টিয়াম সিপিইউ ব্যবহার উপযোগী সকল মাদার বোর্ডেই এজিপি ক্লট বিল্ট-ইন থাকে। মনিটরের কালার ও রেজ্রলেশন ভিডিও রামের উপর নির্ভর করে ; তাই VRAM

Dat.com

কমপক্ষে ৩২ মেগাবাইট হওয়া দরকার। বর্তমানে অনেক মাদারবোর্ডে ইন-বিল্ট ভিজিএ কার্ড থাকে ; ১৬ মেগাবাইট বা তদোর্দ্ধ মেমোরী সম্পন্ন হলে তা আপনার জন্য যথেষ্ট হবে । তবে যদি উন্নত পারফরমেন্স চান তবে AGP কার্ড কেনাই ভাল।

- $1)$  তেনিং অপেন করুন।
- $_2$ ) া অাপনার প্রয়োজনীয় এক্সপানশন স্লট নির্ধারন করুন (এজিপি কার্ড হলে এজিপি স্লট আর ভিজিএ বোর্ড হলে গিসিআই অথবা আইএসএ স্লটে কাডটি সেট করতে হবে)।

![](_page_24_Picture_1.jpeg)

মাদারবোর্ডে চিপসেটের পাশে যে লাল রংয়ের স্লটটি দেখা যাচ্ছে তাই এজিপি স্লট

যে স্লটে ফিট করবেন সেই বরাবর কেসিংয়ের পিছনে অবস্থিত কভারটির স্ক্রু খুলে তা অপসারন করুন। এবার কার্ডটি আলতো ভাবে স্লটে ঢুকিয়ে দিন এবং ক্ষু দিয়ে ব্যাক প্যানেলের সঙ্গে আটকিয়ে দিন।

 $8$ । ডাটা কেবল কানেকশন দেওয়া  $-$ 

![](_page_24_Picture_5.jpeg)

বামে একটি এজিপি কার্ডের ব্যাক প্যানেল দেখা যাচ্ছে , যেখানে তিন ধরনের পোর্ট আছে। এগুলোকে ফিমেল পোর্ট বলে। ডান দিকের নীল রংগের ১৫ পিন বিশিষ্ট পোর্টিকে ভিজিএ সিরিয়াল পোর্ট বলে - এতে সাধারন মনিটরের ডাটা কেবল সংযোগ দেওয়া হয়। মাঝেরটি হাই-ডেফিনেশন টিভির জন্য এবং বাম পাশেরটি টিভি আউটপুটের জন্য।

![](_page_25_Picture_1.jpeg)

নিচে একটি সিরিয়াল ডাটা কেবল দেখানো হলো (মেল) যা উপরের ভিজিএ কার্ডের সিরিয়াল পোর্ট -এর সাথে সংযোগ দিতে হবে।

ডাটা ক্যাবলের দুই মাথায় দুইটি কানেক্টর থাকে (একটি Male অন্যটি Female) । এক মাথা (১৫ পিন বিশিষ্ট - ফিমেল) মাদারবোর্ডের স্লটে অবস্থিত ভিডিও পোর্ট কানেক্টরের সঙ্গে স্ক্রু দিয়ে আটকাতে হবে অন্য মাথা (১৫ পিন বিশিষ্ট -মেল) মনিটরের ইনপুট সকেটের সঙ্গে স্ক্র দিয়ে লাগাতে হবে।

৫। পাওয়ার কেবল সংযোগ দেওয়া খুব সহজ - পাওয়ার কেবলের এক দিক মনিটর এবং অন্যদিক Casing এর পিছনে অবস্থিত সকেটের মধ্যে ঢুকিয়ে দিতে হবে। এটি কেবল একদিকেই ঢুকানো সম্ভব। কোন কোন কমপিউটারে পাওয়ার ক্যাবল সরাসরি এসি আউটলেটের সংগে সংযোগ দিতে হয় - যেমন  $\text{ATX}$  মাদারবোর্ডের বেলায়।

![](_page_25_Picture_5.jpeg)

এখানে পাওয়ার সকেট ও কেবলের প্লাগ এর ছবি দেখানো হলো।

৪। ড্রাইভার ইনষ্টল করা - হার্ডড্রাইভ ও ফ্লপি ড্রাইভের ক্ষেত্রে যেমন CMOS সেটআপ কনফিগার করতে হয় মনিটরের বেলায় তেমনি ড্রাইভার ইনষ্টল করতে হয়। বুটিং এর সময় প্লাগ এন্ড পে BIOS আপনা জোপনিই মনিটরকে চিনে নেয়। কিন্তু ড্রাইভারের ক্ষেত্রে তেমনটি হয় না তাই নিম্ম বর্ণিত পদ্ধতিতে ড্রাইভার ইনষ্টল করতে হবে।

- $\Delta$  উইন্ডোজ চালু হবার পর Start মেনু থেতে Settings > Control Panel অপশন সিলেক্ট করে মাউস ক্লিক করুন।
- $\star$  Control Panel উইন্ডো মনিটরে দেখা দিবে। Add New Hardware আইকনে ডাবল ক্লিক করুন। Add New Hardware Wizard নামে একটি ডায়ালগ বক্স আসবে। Next বোতামে ক্লিক কর"ন। আবার Next বোতামে ক্লিক করুন। "No the device is not in the list " অপশনটি বাটনটিতে ক্লিক করে Next বাটনে ক্লিক কর"ন। "No I want to select the hardware from the list " অপশন বাটনটি সিলেক্ট করুন এবং Next বাটনে ক্লিক করুন।
- $\alpha$  "Display Adapters" আইটেমটিতে ডাবল ক্লিক কর"ন।
- $\star$  "Have disk" বোতামটি ক্লিক করুন। "Install from disk" ডায়ালগ বক্স দেখা যাবে।

- $\alpha$  মনিটরের সঙ্গে আগত সিডিটি সিডি-রম ড্রাইভে প্রবেশ করান এবং Browse বোতামটি ক্লিক করুন।
- $\star$  "Open" ডায়ালগ বক্স থেকে সিডি ড্রাইভ নির্বাচন করে OK বাটন ক্লিক করুন।
- $\approx$  "Install from the disk" ডায়ালগ বক্সে ফিরে আসবে। OK বাটন ক্লিক করুন। পর্দায় দেখানো নির্দেশ মত কাজ করুন -আপনার প্রাইভারটি ইনষ্টল হয়ে যাবে।

৫। কালার ও রিজলিউশন কনফিগার করা :- মনিটর ভেদে রিজলিউশন বিভিন্ন রকম হতে পারে - ইহা ভিডিও গ্রাফিক্স কার্ড এর উপরে নির্ভর করে। বর্তমানে এজিপি কার্ড গুলি 1024X768 পিকসেল আবার কোনটি ১২০০ X ১০২৪ পিক্সেল পর্যন্ত সাপোর্ট করে থাকে। তাই আপনার পছন্দ মত রিজলিউশন কনফিগার করতে হবে। আবার রংও বিভিন্ন ষ্ট্যান্ডার্ডের হয়- যেমন,

- $\approx$  8bit/Pixel=256 colors
- $\approx$  16bit/Pixel (High color) =65,536 colors
- $\approx$  24 bit/Pixel (True colors)= 16.7 million colors

বিভিন্ন এডাপ্টর বিভিন্ন রং সাপোর্ট করে -তাই আপনকে রং ও কনফিগার করতে হবে। 24 bit (True colors) সিলেক্ট করলে আপনি ১৬ মিলিয়ন রং পাবেন। রিজলিউশন যত বেশী হবে ছবি তত ভাল কিন্তু ছোট দেখাবে। নিম্নে রং ও রিজলিউশন কনফিগার করার পদ্ধতি বর্ণিত হল -

- $\hat{x}$  Start মেনু থেকে Setting > Control Panel সিলেক্ট করে ক্লিক করুন। Control Panel উইন্ডো দেখা যাবে।
- $\alpha$  Display আইকন ডাবল ক্লিক করুন।
- $\star$  Display Properties ডায়ালগ বক্স দেখা যারে। Setting ট্যারে ক্লিক করুন।
- $\star$  Color অপশনে ডাইন এরো ক্লিক করুন। লিষ্ট থেকে High color(16bit) অথবা True color(24 bit) সিলেক্ট করে ক্লিক করুন।
- $\hat{\mathcal{A}}$  Screen Area তে Less---- More স্লাইডারকে মাউস দ্বারা ড্রাগ করে ডান দিকে মুভ করুন এবং আপনার পছন্দ মত রিজলিউশন সিলেক্ট করুন ( 800X600 ; 1024X768 এবং 1600X1200 pixel এর যে কোন একটি) ।
- $\Delta$  OK বাটন করুন ক্লিক করুন "Display Properties' উইন্ডোতে ফিরে আসবে। Close বাটন ক্লিক করে বের হয়ে আসুন।

## মডেম ইনষ্টল করা Install Modem

#### মডেম ইনষ্টল করা

ওয়াইড এরিয়া নেটওয়ার্কিং বা ইন্টারনেট কানেকশনের পুর্বশর্ত হচেছ মডেম ইনষ্টল করা । নিম্নে মডেম ইনষ্টল করা পদ্ধতি বর্ণনা করা হলো।

মডেম দুই ধরনের –

১. ইন্টারনাল মডেম

#### ২. এক্সটারনাল মডেম।

বাজারের অনকে কোম্পানীর বিভিন্ন দামের মডেম পাওয়া যায়। তার মধ্যে Robotics এর মডেমটি বেশী জনপ্রিয়। মডেমের ডাটা সঞ্চালন এর ইউনিট হচেছ কিলোবাইট/ সেকেন্ড; এখন সর্বোচ্চ ৫৬ কিলোবাইট/সেকেন্ড মডেম পাওয়া যাচেছ।

এক্সটারনাল মডেম -ইনষ্টল করা খুব সহজ, মাউস বা কিবোর্ড যেমন করে সংযোগ দেওয়া হয় তেমনি। ইহা মাদারবোর্ডের সিরিয়াল পোর্টের সাথে সংযোগ দিতে হয়। এক্সটারনাল-এর দাম ও সুবিধা উভয়ই ইন্টারনাল অপেক্ষা বেশি। একই এক্স. মডেম. আইবিএম কম্পাটিবল কিংবা ম্যাকিন্টোশ যে কোন পিসির সিরিয়াল পোর্টের সাথে যুক্ত করা যায়। এজন্য প্রয়োজন দুটি ভিন্ন সিরিয়াল ক্যাবল। এর সুবিধাগুলোর অন্যতম হলো এর বিভিন্ন স্টাটাস লাইট যার সাহায্যে জানা যায় মডেমটি অন-লাইনে যুক্ত র্কিনা, ডাটা গৃহীত কিংবা প্রেরিত হচেছ কিনা প্রভৃতি নানান তথ্য। মডেলের উপর ভিত্তি করে ইহা ৯-পিন অথবা ২৫ পিন (D-Connector Male) বিশিষ্ট হয়। ২৫ পিন বিশিষ্ট হলে ইহাকে COM2 পোর্টের সাথে (মাউস বরাবর) সংযোগ দিতে হবে। ৯ পিন রিশিষ্ট মডেম হলে মাউস খুলে COM1 পোর্টে সংযোগ দিতে হবে অথবা অন্য একটি সিরিয়াল (COM3/COM4) পোর্ট ইনষ্টল কযরত রফ।

![](_page_27_Picture_9.jpeg)

## ইন্টারনাল মডেম –

ইহা ইনষ্টল করা একটু ঝামেলা, কারণ ইহাকে মাদারবোর্ডের এক্সপানশন স্লটে স্থাপন করতে হবে। ইন্টারনাল মডেম হলো একটি স্টান্ডার্ড প্লাগ-ইন কার্ড যা শুধু আইবিএম কম্পাটিবল পিসিতেই যুক্ত করা যায়। ইন্টারনাল মডেম এর ইনিন্টলেশন প্রক্রিয়াটি অনেক ক্ষেত্রে বেশ জটিল। তবে এর সুবিধাগুলোর মধ্যে রয়েছে এতে কোন পাওয়ার সাপ্লাই লাগছে না, সিরিয়াল ক্যাবল লাগছে না, এটি ডেস্কে কোন জায়গা নিচ্ছে না, আর দামও একই গতির এক্সটারনাল মডেম অপেক্ষা তুলনামূলক কম।

![](_page_28_Picture_3.jpeg)

বামে একটি ইন্টারনাল মডেম দেখা যাচ্ছে

১. কম্পিউটারের কেসিং খুলুন এবং একটি খালি স্লট (আইএসএ/পিসিআই) নির্বাচন করুন। বরাবর পিছনে মেটাল প্লেট স্ক্র ড্রাইভার দিয়ে খুলে ফেলুন।

![](_page_28_Picture_6.jpeg)

**facebook /gmail/skype:** - tanbir.cox Website  $\hat{\mathbf{F}}$ :- http://tanbircox.blogspot.com এখানে একটি মাদারবোর্ডে দুইটি পিসিআই স্লট (সাদা রংয়ের) দেখা যাচ্ছে। এর একটিতে আমরা মডেম কার্ডটি সেট করব।

২. এবার আলতো করে মডেম কার্ডটি স্লটে বসিয়ে দিন এবং স্ক্রু দিয়ে কেসিংয়ের সঙ্গে আটকিয়ে দিন।

![](_page_29_Picture_2.jpeg)

৩. টেলিফোন সংযোগ দেওয়া - মডেম কার্ডের ব্যাক প্যানেলে কয়েকটি সকেট আছে; যেমন Line , Pro , Mic1, Mic2 ,Spk । এক পার্শ্বে অবস্থিত Line নামে যে সকেট আছে তাতে টেলিফোনের জ্যাকের (বামের ছবিতে RJ11 নামক প্লাগটি) এক মাথা লাল চতুষ্কোন প্রদর্শিথ স্থানে ঢুকিয়ে দিন এবং অপর প্রান্ত টেলিফোনের সংগে সংযুক্ত করুন।

#### মডেম ড্রাইভার ইনষ্টল করা-

১. Start ® settings ® Control Panel® Modems আইকনে ডাবল ক্লিক করুন।

২. Modem Properties ডায়ালগ বক্স চালু হবে। এতে তিনটি অপশন থাকে - Add, Remove, Properties; Add বাটন ক্লিক করুন । Install New Modem ডায়ালগ বক্স চালু হবে এবং ইনষ্টল করা মডেম চেক করতে থাকবে ; কিছুক্ষন পরে Verify Modem ডায়ালগ বক্সে Standard Modem নামে একটি বার্তা দেখা যাবে।

৩. যদি সঠিক ভাবে আপনার মডেম সনাক্ত না করতে পারে তবে Change বাটন ক্লিক করে Manufacturer এবং Model নির্বাচন করুন এবং Next বাটন ক্লিক কর"ন। এবার Finish বাটন ক্লিক কর"ন।

৪. যদি Auto detect না করতে চান তরে ২ নং ধাপে Do not detect my modem, I will select from a list ঢেক বক্স সিলেক্ট করুন এবং Next বাটন ক্লিক কর"ন।

৫ লিষ্ট থেকে Manufacturer এবং Model (প্রস্তুতকারক ও মডেল) ঠিক করে দিন এবং Next বাটন ক্লিক করুন।

৬. উপযুক্ত Communication পোর্ট (COM2), LPT1) সিলেক্ট করে Next বাটন ক্লিক কর"ন।

৭ . Finish ফাটরন রিক করুন।

৮. মডেমটি যদি প্লাগ এন্ড প্লে না হয় এবং আপনার কাছে ড্রাইভার ডিস্ক থাকে তবে ৫ নং ধাপে Have disk বাটন ক্লিক করুন। Install from disk ডায়ালগ বক্সে ড্রাইভের পাথ টাইপ করুন অথবা Browse করে যে ড্রাইভে সফটওয়ারটি আছে (ফ্লুপি হলে A:\ এবং সিডি-রম হলে E: /F: ড্রাইভ) তা সিলেক্ট করে OEMSETUP.INF ফাইলটি Locate করতে হবে।

৬. ডায়ালগ বক্সের লিষ্ট থেকে OEMSETUP.INF ফাইলটি সিলেক্ট করুন ও OK ক্লিক কর"ন।

৭. Finish বাটন ক্লিক করুন। তাহলে আপনার ডিভাইস ড্রাইভারটি ইনষ্টল শেষ হবে।

## ল্যান কাৰ্ড ইনষ্টল করা Install LAN Card (NIC)

#### লোকাল এরিয়া নেটওয়ার্কিং (LAN) - ইথারনেট ল্যান কার্ড ইনষ্টল করা

আপনার বাসায় বা অফিসে যদি দুই বা ততোধিক কম্পিউটার থাকে তবে ইথারনেট LAN নেটওয়াকিং এর মাধ্যমে তাদের মধ্যে যোগাযোগ সাধন করে আপনি ফাইল, প্রিন্টার ইত্যাদি শেয়ার করতে পারেন। চাইলে অন্য কম্পিউটারে সংযোজীত ইন্টারনেট ও ব্যবহার করতে পারেন। এতে ১০ -১০০ মেগাবিট সেকেন্ড গতিতে ডাটা ট্রান্সফার করা যায়। এর মাধ্যমে একটি কম্পিউটারকে অন্যটির সার্ভার হিসাবে ব্যবহার করা যায়। এজন্য আপনার দরকার -

Messa Leag

#### 1. LAN/ Ethernet card ইথারনেট কার্ড

![](_page_30_Picture_5.jpeg)

২। ক্যাবল (Co-axial অথবা Twisted pair cable)

![](_page_30_Picture_7.jpeg)

কো-এক্সিয়াল কেবল ও নিচে আন-শিল্ডেড টুইষ্টেড কেবল।

![](_page_30_Picture_9.jpeg)

৩। কানেক্টর (T কানেক্টর, BNC কানেক্টর এবং Terminator)

![](_page_30_Picture_11.jpeg)

৪। হাব (Hub)- অপশনাল। হাব হচেছ জাংশন পয়েন্ট যেখানে প্রত্যেকটি কম্পিউটার কেবল দ্বারা সংযুক্ত করা হয়।

![](_page_31_Picture_2.jpeg)

৫। LAN কার্ড ড্রাইভার।

৬। উইন্ডোজ অপারেটিং সিস্টেম

ল্যান নেটওয়ার্ক করার ধাপসমূহ -

১। নেটওয়ার্ক Hub টিকে এমন স্থানে রাখুন যাতে প্রত্যেক কম্পিউটার থেকে সম দূরত্বে থাকে এবং বিদ্যুত সংযোগ নাগালের মধ্যে থাকে। ক্যাবল গুলি প্রয়োজনমত লম্বা হওয়া চাই যাতে hub থেকে সহজেই প্রত্যেক কম্পিউটারে পর্যন্ত পৌছতে পারে।

**Ducco** 

২। LAN কার্ড ইনষ্টল করা - পিসি বন্ধ করুন এবং বিদ্যুত সংযোগ বিচ্ছিন্ন করুন। পিসিতে একটি ফ্রি স্লট (পিসিআই অথবা আইএসএ) নির্বাচন করুন, স্লটের পিছনে ধাতব কভারটি খুলে ফেলুন, স্লটে সাবধানে কার্ডটি বসান এবং স্ক্রু দিয়ে ব্যাক কভারের সাথে আটকিয়ে দিন।

![](_page_31_Picture_8.jpeg)

৩। ক্যাবল সংযোগ দিন - প্রথমে প্রত্যেকটি তারকে পিসির পিছনে প্লাগ করুন এবং অন্য প্রান্ত hub এর একটি পোর্টে ঢুকিয়ে দিন। সব গুলো ক্যাবল সংযোগ দেওয়া শেষ হলে hub টিকে বিদ্যুত সংযোগ দিন এবং পাওয়ার অন করুন।

![](_page_32_Picture_2.jpeg)

ইথারনেট আরজে ৪৫ কেবল

![](_page_32_Picture_4.jpeg)

৪। নেটওয়ার্ক সফটওয়্যার (ড্রাইভার) ইনষ্টল করাঃ - পিসির পাওয়ার অন করুন। উইন্ডোজ নেটওয়ার্ক কার্ডটি সনাক্ত করবে এবং কার্ডের সফটওয়্যার কোথায় আছে তা জানতে চাইবে। প্রয়োজনীয় সফটওয়্যারটি একটি ফ্লুপি অথবা সিডি তে সরবরাহ করা হয় (যা তেন্ডরের কাছ থেকে সংগ্রহ করতে ভূলবেন না)।

![](_page_32_Picture_6.jpeg)

আপনি ফ্লপি অথবা সিডি কম্পিউটারে ঢুকিয়ে দিন এবং ডায়ালগ বক্সে প্রয়োজনীয় ড্রাইভটি নির্বাচন করে ওকে ক্লিক করুন। কম্পিউটারে প্রদশির্ত নির্দেশগুলি ভালভাবে পড়ন এবং প্রয়োজনীয় নির্দেশ দিন। সিস্টেম যদি উইন্ডোজ সিডি চায় তবে তা সিডি রমে ঢুকিযে দিন এবং ওকে ক্লিক করুন। এক সময়ে কম্পিউটারের জন্য একটি নাম এবং ওয়ার্ক গ্রুপ এর জন্য আর একটি নাম চাইবে। প্রত্যেকটি কম্পিউটারের জন্য আলাদা নাম দিন কিন্তু ওয়ার্ক গ্রুপ এর জন্য একই নাম (যেমন Workgroup) দিন, অন্যথায় সিস্টেম একে অন্যকে চিনতে পারবে না। যখন কমপিউটার রিষ্টার্ট করতে বলবে তখন Restart করুন। কিছুক্ষন পর Enter Network Password নামক ডায়ালগ বক্স নেটওয়ার্ক পাশওয়ার্ড দিতে হবে। উপরের বক্সে আপনার নাম অথবা কম্পিউটার এর নাম লিখুন এবং নিচের বক্সে পার্শওয়ার্ড দিন। পাসওয়ার্ড না দিতে চাইলে এন্টার চাপুন।

৫. কম্পিউটার শেয়ার করা - আপনি যদি কম্পিউটার গুলির মধ্যে ফাইল অথবা প্রিন্টার শেয়ার করতে চান তবে শেয়ার এনাবল করতে হবে। ডেস্কটপে অবস্থিত Network neighborhood আইকনে মাউস রেখে ডান বাটন ক্লিক করুন। Properties অপশন নির্বাচন করে ক্লিক করুন । একটি ডায়ালগ বক্স দেখা যাবে- যাতে File and Print sharing বাটনে ক্লিক করুন। উক্ত ডায়ালগ বক্সে দুইটি অপশন আছে , দুটোকেই সিলেক্ট করুন এবং ওকে বাটন ক্লিক করুন। আবার ওকে বাটন ক্লিক কর"ন। এই সময়ে আবার উইন্ডোজ ৯৮ সিডি চাইতে পারে সেক্ষেত্রে প্রয়োজনীয় নির্দেশ পালন করুন এবং কম্পিউটার রিষ্টার্ট করুন।

৬. এবার ফাইল ও প্রিন্টার শেয়ার করার জন্য প্রয়োজনীয় নিদেশ দেওয়ার পালা । My Computer ডাবল ক্লিক করুন; কোন ড্রাইভ বা ফোন্ডার শেয়ার করবেন তা নির্বাচন করুন এবং ডান মাউস বাটন ক্লিক করুন। মেনু থেকে sharing অপশন ক্লিক কর"ন। যে ডায়ালগ বক্স আসবে তা থেকে sharing ট্যাব সিলেক্ট করুন এবং প্রয়োজনীয় শূন্যস্থান পুরন করুন এবং ওকে ক্লিক করুন।

৭. নেটওয়ার্কের অন্তগত অন্য কম্পিউটারে স্থাপিত প্রিন্টার ব্যবহার করতে চাইলে My Computer ডাবল ক্লিক করুন, প্রিন্টার আইকনে ডাবল ক্লিক করুন , তারপর Add printers ক্লিক করুন। Add printer wizard ডায়ালগ বক্স থেকে নেটওয়ার্ক প্রিন্টার সিলেক্ট করুন। প্রয়োজন হলে Browse করে নেটওয়ার্কে অবস্থিত প্রিন্টারকে চিনিয়ে দিতে হবে।

৮. অপশনাল সফটওয়্যার - আপনি যদি এই নেটওয়্যার্কের মধ্যে অবস্থিত মডেম এবং ইন্টারনেট ব্যবহার করতে চান প্রয়োজনীয় সফটওয়্যার লাগবে।

৯. যদি ঠিকমত কাজ না পান তবে তা প্রথমে সমস্ত সংযোগ ভালভাবে চেক করতে হবে। যদি সংযোগ ঠিকমত পান কিন্তু কম্পিউটার একে অন্যকে চিনতে না পারে তবে ফাইল এবং প্রিন্টার শেয়ারিং ঠিকমত সেটআপ করতে হবে (প্রয়োজনে ৫-৭ ধাপ পুনরায় ইনষ্টল করতে হবে) । ডায়াগনষ্টিক ইউলিটি থাকলে তা চালিয়ে দেখুন। অন্যথায় আপনার ডেন্ডরের স্মরনাপন্ন হন।

## সাউন্ড কাৰ্ড ইনষ্টল করা Install Sound Card

#### সাউন্ড কার্ড ইনষ্টল করা

সাউন্ড কার্ড ইনষ্টল করার ধাপ সমূহ -

১) সাউন্ড© কার্ড ,স্পীকার ও ড্রাইভার সফটওয়্যার (সিডি অথবা ফ্লপি) সংগ্রহ করুন।

![](_page_34_Picture_5.jpeg)

- ২) কম্পিউটারের বিদ্যুৎ সংযোগ বিচছন্ন করুন এবং কেসিং অপেন করুন।
- ৩) সাউন্ড কার্ড ফিট করার জন্য একটি খালি পিসিআই বা আইএসএ স্লট নির্বাচন করুন এবং বরাবর পিছনে মেটাল কভারটির

Daven

স্ক্রু খুলে জায়গা ফাকা করুন।

এই মাদারেবোর্ডে দুইটি সাদা ও একটি হলুদ রংগের পিসিআই স্লট আছে। এই স্লটে আমরা সাউন্ড কার্ড সেট করব।

৪) সাবধানে আলতো করে কার্ডটির সংযোগ প্রাপ্ত স্লটের মধ্যে ঢুকিয়ে দিন এবং স্ক্রুর সাহায্যে কেসিং এর সাথে আটকিয়ে দিন। ৫. এতে আলাদা কোন বিদ্যুৎ সংযোগ লাগে না। আপনি যদি সিডিরম ইনষ্টল করে থাকেন তবে সাউন্ড কার্ড ও তার মধ্যে ডাটা কেবলের সংযোগ দিতে হবে। একটি ডাটা কেবল সিডি-রমের সাথে পাওয়া যায় (এখন ডাটা কেবলটির এক প্রাপ্ত সাউন্ড কার্ডের সঙ্গে এর অন্য প্রাপ্ত সিডি রমের পিছনে (বিদ্যুৎ সংযোগের নিকটে) সকেটে ভালোভাবে লাগিয়ে দিন। তাহলে সংযোগ সমাপ্ত হল । যদি আপনার সিডি-রম না থাকে তবে আলাদা কেবল দরকার নাই- আপনি হার্ডডিস্ক থেকে মাল্টিমিডিয়া প্রোগ্রাম চালাতে পারবেন।

![](_page_34_Picture_11.jpeg)

এই ডাটা কেবলটির এক প্রাপ্ত সাউন্ড কার্ডের সঙ্গে এর অন্য প্রাপ্ত সিডি রমের পিছনের সকেটে ভালোভাবে লাগিয়ে দিন

৬) আপনার মাদার বোর্ডে যদি বিল্ট-ইন সাউন্ড কার্ড যাকে এবং আপনি আর একটি কার্ড স্থাপন করেন তবে বায়োস সেটআপে গিয়ে (Peripheral setup অপশনে) Onboard Sound Pro আইটেমটি disable করে দিতে হবে।

#### এবার স্পীকার সেট করার পালা-

এটা খুবই সহজ। আপনার স্পীকার মনো অথবা ষ্টেরিও যাই কোন না তাতে একটি প্লাগ থাকে। আপনি উক্ত প্লাগটি সাউন্ড কার্ডের ব্যাক প্যানেলে অবস্থিত Line Out/Spk Out সকেটে ঢুকিয়ে দিন। যদি আপনি এমপ্লিফায়েড স্পীকার ব্যবহার করেন তাহলে সেগুলোকে সাউন্ড কার্ডের স্পীকার আউট জ্যাকের পরিবর্তে Line Out জ্যাকে সংযোগ দিতে হবে। আর ১ একটি পোর্ট (অনেক ক্ষেত্রে লাল বা নীল রঙের মার্ক করা থাকে) এবং MIC লেখা থাকে, যাতে আপনি সাউন্ড রেকর্ড করার জন্য মাইক্রোফোন লাগাতে পারেন। এই প্যানেলে MIDI/Game নামে ১৫ পিন বিশিষ্ট যে সকেটটি থাকে তাকে গেম পোর্ট বলে এতে আপনি ইচেছ করলে জয়ষ্টিক লাগাতে পারেন।

![](_page_35_Picture_4.jpeg)

নিচে স্পিকারের জ্যাকগুলি কিভাবে সাউন্ড কার্ডের পোর্টে লাগাতে হবে তা দেখানো হলো- ডান দিকে ১৫ পিনের সিরিয়াল পোর্টে জয়ষ্টিক লাগাতে পারেন।

৮) ড্রাইভার ইনস্টল করা - ড্রাইভার এক ধরনের সফটওয়্যার যা অপারেটিং সিস্টেম ও হার্ডওয়্যারের মধ্যে যোগসূত্র স্থাপন করে। আশা করি আপনি ইতিমধ্যে সাউন্ড কার্ড ও স্পীকার করেছেন। এবার কম্পিউটার অন করুন। উইন্ডোজ প্লাগ এন্ড প্লে পদ্ধতির মাধ্যমে সাউন্ড কার্ডটি সনাক্ত করতে এবং ড্রাইভার সফটওয়্যার চাইবে। সাথে পাওয়া সিডি টি সিডি-রম এ অথবা ফ্লপিডিস্কটি ফ্লপি ড্রাইভে ঢুকিয়ে দিন এবং ড্রাইভ লিষ্ট থেকে ড্রাইভ এ: অথবা সিডিরম সিলেক্ট করে ওকে ক্লিক করুন। নির্দেশ গুলো ভাল মত পড়ন এবং নির্দেশ অনুযায়ী কাজ করুন অল্পক্ষনের মধ্যেই আপনার ড্রাইভার ইনষ্টল হয়ে যাবে।

### আপনার সিস্টেম যদি প্লাগ এন্ড প্লে সাপোর্ট না করে তবে উপরেরর পদ্ধতি কাজ নাও করতে পারে তাহলে নিম্ম বর্ণিত পদ্ধতিতে ড্রাইভার ইনষ্টল করতে হবে।

উইন্ডোজ চালু হবার পর Start মেনু থেতে Settings $\Box$  Contro Panel অপশন সিলেক্ট করে মাউস ক্লিক করুন।

Control Panel উইন্ডো মনিটরে দেখা দিবে। Add New Hardware আইকনে ডাবল ক্লিক কর"ন। Add New Hardware Wizard নামে একটি ডায়ালগ বক্স আসবে। Next বোতামে ক্লিক কর"ন। আবার Next বোতামে ক্লিক করুন। "No the  $\,$  device is not in the list " অপশনটি বাটনটিতে ক্লিক করে Next বাটনে ক্লিক কর"ন। "No I want to select the hardware from the list " অপশন বাটনটি সিলেক্ট কর"ন এবং Next বাটনে ক্লিক কর"ন। Hardware Type লিষ্ট থেকে "Sound, Video & game controllers" আইটেমটিতে ডাবল ক্লিক কর"ন। "Have disk" বোতামটি ক্লিক কর"ন। "Install from disk" ডায়ালগ বক্স দেখা যাবে। মনিটরের সঙ্গে আগত সিডিটি সিডি-রম ড্রাইভে প্রবেশ করান এবং Browse বোতামটি ক্লিক করূন। "Open" ডায়ালগ বক্স থেকে সিডি ড্রাইভ নির্বাচন করে OK বাটন ক্লিক করুন। "Install from the disk" ডায়ালগ বক্সে ফিরে আসবে। OK বাটন ক্লিক করুন। পর্দায় দেখানো নির্দেশ মত কাজ করুন -আপনার প্রাইভারটি ইনষ্টল হয়ে যাবে।

## প্রিন্টার ইনষ্টল করা

বাজারে অনেক ধরনের প্রিন্টার পাওয়া যায়ঃ- যেমন).

- 1. ডট মেট্রিকস প্রিন্টার
- 2. ইনকজেট /বাবলজেট প্রিন্টার
- 3. লেজার প্রিন্টার

সাধারন এক রং কাজের জন্য ডট মেট্রিক্স ব্যবহার করা হয় এবং উন্নত মানের এক রং প্রিন্ট নিতে হলে এবং অফসেট প্রিন্ট এর জন্য লেজার প্রিন্টার প্রয়োজন পডে। তবে কালার প্রিন্ট দরকার হলে ইনকজেট ছাডা উপায় নাই। বাজারে অনেক কোম্পানীর বিভিন্ন ধরনের এবং বিভিন্ন দামের প্রিন্টার পাওয়া যায়। তার মধ্যে -

Duce

- Hewlette Packard কোম্পানীর Deskjet, Laserjet etc ইত্যাদি
- Epson (Japan) কোম্পানীর Dot matrix, Stylus color ইত্যাদি
- Canon কোম্পানীর Bubble jet ইত্যাদি বেশী প্রচলিত।

প্রায় সব প্রিন্টারের ইনষ্টল পদ্ধতি একই রকম। তাই আমরা নিচে Hewlette Packard কোম্পানীর - Deskjet 670C মডেলের ইনষ্টল করার পদ্ধতি বর্ণনা করলাম।

![](_page_36_Picture_12.jpeg)

ধাপসমূহ:-

১। প্রিন্টার সংগ্রহ করাঃ- খেয়াল রাখতে হবে প্রিন্টারের সঙ্গে যেন পাওয়ার কর্ড, কেবল ও Installation disk অথবা সিডি অবশ্যই থাকে।

২। কাটুর্ন এর মধ্যে থেকে সাবধানে প্রিন্টার বের করুন এবং ভিতরে Ink Cartridge গার্ড সরিয়ে ফেলুন। সমান্তরাল ভাবে টেবিলের উপরে প্রিন্টার রাখুন।

৩। পাওয়ার কেবলের এক মাথা প্রিন্টারের সঙ্গে যুক্ত যাকে তাই অন্য মাথাটি কম্পিউটারের পিছনে পাওয়ার সকেটে ঢুকিয়ে রদন।

৪। ডাটা কেবলটি প্যারালাল কেবল বিধায় এর এক মাথা (২৫ পিন বিশিষ্ট Male সাইড) মাদার বোর্ডের প্যারালাল পোর্টে (LPT1 port) স্ক্রু দ্বারা আটকিয়ে দিতে হবে , অন্য মাথা(৩৬ পিন বিশিষ্ট Female সাইড) গ্রিন্টারের ইনপুট সকেটে ঢুকিয়ে দিয়ে দুই পাশ্বের ক্লিপ দ্বারা আটকাতে হবে। ইহার এক মাথা অন্য দিকে ঢুকানো সম্ভব নয়। এবার কম্পিউটার অন কর"ন এবং প্রিন্টারে পাওয়ার সুইচ দিন।

![](_page_37_Picture_6.jpeg)

৫। প্রিন্টার কনফিগার করা অর্থাৎ ড্রাইভার ইনষ্টল করা - প্রিন্টার থেকে কাংক্ষিত কাজ নিতে হলে অপারেটিং সিস্টেমকে তা চিনিয়ে দিতে হবে। তাই উইন্ডোজ ৯৮ দ্বারা কিভাবে কনফিগার করতে হয় তা আলোচনা করা হলঃ

- 1. Start মেনু থেকে Settings > Printers সিলেক্ট করে ক্লিক করুন; Printers উইন্ডো দেখা যাবে। Add Printer আইকনে ডাবল ক্লিক করুন ; Add Printer উইন্ডো আসবে ; Next বাটন ক্লিক করুন। Have Disk বাটনে ক্লিক করুন: Install from Disk ডায়লগ বক্স আসবে।
- 2. ফ্লপি ড্রাইভে প্রিন্টারের সর্ঙ্গে আগত ১নং ডিস্কটি ঢুকিয়ে দিন এবং OK ক্লিক করুন। আর একটি ডায়ালগ বক্সে "HP Deskjet 670C series printers" অপশনটি সিলেক্ট অবস্থায় থাকবে। Next বোতাম ক্লিক করুন। Available port লিষ্ট থেকে LPT1: printer port সিলেক্ট করুন এবং Next বোতাম ক্লিক করুন। । আরও একটি ডায়ালগ বক্সে Yes অপশন বাটন সিলেক্ট করুন এবং Finish বাটন ক্লিক করুন।
- 3. Copying Files ডায়লগ বক্সে ফাইল কপি হতে থাকবে। কিছুক্ষন পর Insert disk নামক ম্যাসেজ বক্স দেখা যাবে। ১ নং ডিস্ক বের করে ২ নং ডিস্ক ঢুকিয়ে দিন এবং OK ক্লিক কর"ন। আরও ফাইল কপি হবে এবং আবার ও Insert disk ম্যাসেজ বক্স দেখা যাবে। ২নং ডিস্ক বের করে ৩নং ডিস্ক ঢুকান এবং OK ক্লিক কর"ন। আরও ফাইল কপি শেষে HP Printer Setup program ডায়লগ বক্স দেখা যাবে। Agree to the license বোতামে ক্লিক করুন (প্রিন্টারটি অন করে রাখুন)। Checking Communication শেষে যে উইন্ডোজ আসবে তা ক্লোজ করুন। ওকে বাটন ক্লিক করুন। Printers Window তে আপনার নতুন প্রিন্টারের আইকন দেখা যাবে।
- 4. HP Deskjet 670C series আইকনটি ডান মাউস দ্বারা ক্লিক করুন এবং Set as default option টি ক্লিক করুন। এবার আপনার প্রিন্ট করার জন্য প্রস্তুত। Printers উইন্ডোটি ক্লোজ করুন।

## পেরিফেরালস সংযোগ করা Install Peripherals

কেসিংয়ের অভ্যন্তরে বিভিন্ন হার্ডওয়ার সেট করা আছে এখন আমরা এইসব পার্টেসের সাথে বিভিন্ন পেরিফেরাল সংযোগ দিব। নিচের চিত্রে আমারা একটি কেসিংয়ের পিছন সাইড দেখতে পাচ্ছি, যেখানে অনেকগুলি বিভিন্ন রকমের পোর্ট আছে। এই সব গোর্টে বাহিরে অবস্থিত হাডওর্য়ারগুলির সংযোগ দিব।

![](_page_38_Picture_3.jpeg)

![](_page_39_Picture_1.jpeg)

উপরের চিত্রে পাওয়ার সাপ্লাই কেবল দেখা যাচ্ছে যার এক প্রান্ত কেসিংয়ের পাওয়ার সকেটে এবং অন্যপ্রান্ত ঘরের পাওয়ার সকেটে ঢুরকরে রদরত রফ।

![](_page_39_Picture_3.jpeg)

এই চিত্রে একটি সিরিয়াল কানেক্টর দেখা যাচ্ছে যা প্রিন্টারকে মাদারবোর্ডের পোর্টের সাথে সংযুক্ত করবে।

![](_page_39_Picture_5.jpeg)

উপরের চিত্রে প্রদর্শিত কেবলটি মনিটরকে মাদারবোর্ডের এজিপি কার্ডের সাথে যুক্ত করবে।

![](_page_39_Picture_7.jpeg)

বামে প্রদর্শিত চিত্রটি একটি ইউএসবি কেবলের। এর মাধ্যমে ইউএসবি সাপোর্ট করে এমন সব পেরিফেরালস কানেক্ট করা হবে।

![](_page_39_Picture_9.jpeg)

এই চিত্রে পিএস-২ কানেক্টর দেখা যাচ্ছে যার মাধ্যমে কীরোর্ড ও মাউস সংযোগ দেওয়া যাবে।

![](_page_39_Picture_11.jpeg)

বামের চিত্রে একটি স্কাজি কেবল দেখা যাচ্ছে যাম সাহায্যে এই পোর্ট সাপোর্ট করার উপযোগী পেরিফেরারস সংযোগ দেওয়া যাবে।

বামের চিত্রে স্পীকার কানেক্টর কেবল দেখা যাচ্ছে, যার মাধ্যমে মাদারবোর্ডের সাথে সাউন্ড বক্সের সংযোগ দেওয়া হবে।

![](_page_40_Picture_1.jpeg)

নিচের চিত্রে বিভিন্ন ধরনের কানেক্টর দেখা যাচ্ছ যার মাধ্যমে পেরিফেরাল গুলোকে কেসিংয়ের সাথে সংযোগ করবে।

![](_page_40_Figure_3.jpeg)

## কর্মদিউটারের হার্তওয়গর সংযোজনের সংক্ষিত্ত ও সহজ পদ্বতি

### হার্ডওয়ার সংযোজন

প্রথমেই যন্ত্রাংশগুলো লাগানোর জন্য ভালো দেখে জায়গা বাছাই করে নিন, যেখানে পর্যাপ্ত আলো বিদ্যমান। এরপর বিভিন্ন আকারের স্ক্রু লাগানোর জন্য একটি ভালো স্টার হেডেড স্ক্রু-ড্রাইভার নিতে হবে। যন্ত্রাংশগুলো মাদারবোর্ডে লাগানোর ক্ষেত্রে লক্ষ রাখতে হবে, যাতে করে তাদের মাঝে যথেষ্ট ফাঁকা জায়গা থাকে এবং ক্যাবলগুলো জট পাকিয়ে বা ফানের সাথে না লেগে থাকে।

#### প্রসেসর সংযোজন

বাজারে আগে পিনযুক্ত প্রসেসর ছিল এবং সেগুলোকে মাদারবোর্ডের সকেটের ছিদ্রে বসানো হতো। কিন্তু বর্তমানের প্রসেসরগুলোয় সাধারণত পিন ব্যবহার করা হয় না, বরং মাদারবোর্ডের প্রসেসরের জন্য বরাদ্দ সকেটেই পিন থাকে এবং প্রসেসরগুলোয় পিনের সমানসংখ্যক ছিদ্র থাকে। যারা নতুন পিসি কিনবেন, তাদের সবারই পিন ছাড়া প্রসেসর কিনতে হবে। কারণ এখন পিনযুক্ত প্রসেসর ও সাপোর্টেড মাদারবোর্ডের সংখ্যাও খুব কম। অনেকের হয়তো পুরনাে পিনযুক্ত প্রসেসর কোনাে কারণে খুলে লাগাতে হতে পারে, তাই দুই ধরনের প্রসেসর সংযোজন সম্পর্কেই আলোচনা করা হলো-

![](_page_41_Picture_6.jpeg)

![](_page_41_Picture_7.jpeg)

![](_page_41_Picture_8.jpeg)

প্রথমেই মাদারবোর্ডে বর্গাকার প্রসেসরের স্লট বা সকেটটির পাশে থাকা লিভারকে টেনে ওপরের দিকে তুলুন, তারপর প্লেটটি ওপরে তুলুন। পিনবিহীন প্রসেসরের ক্ষেত্রে লক্ষ করুন, প্রসেসরের নিচের দিকে বর্গাকারে কয়েক সারিতে অনেকগুলো ছিদ্র সাজানো

আছে। কিন্তু ভালো করে খেয়াল করলেই দেখতে পাবেন সারির মধ্যের কিছু ছিদ্র বন্ধ করা এবং মাদারবোর্ডের সকেটটির দিকে নজর দিলেও দেখা যাবে সেখানের পিনের সারির মধ্যে কয়েকটি পিন নেই । এখন প্রসেসরের ছিদ্রগুলো সকেটের পিনের সাথে যিলিয়ে তা স্থাপন করে আলতো চাপ প্রয়োগ করুন, দেখবেন খুব মসৃণভাবে প্রসেসর সকেটে ঢুকে যাবে। আর যদি পিন ও ছিদ্রের অবস্থান এক না থাকে তবে শত চেষ্টা করেও প্রসেসর সকেটে ঢোকাতে পারবেন না বরং এতে করে পিন ভেঙ্গে যাওয়ার আশঙ্কা থাকে। প্রসেসর সকেটে স্থাপনের কাজ সম্পন্ন হলে প্লেটটি নামিয়ে প্রসেসরটিকে ঢেকে তারপর লিভারটি টেনে আবার যথাস্থানে লাগান। পুরনো পিনযুক্ত প্রসেসরকে সকেটে স্থাপনের জন্য একইভাবে পিনের সাথে ছিদ্রগুলোর অবস্থান মিলিয়ে হাল্কা চাপ দিয়ে আটকে দিন। এসব সকেটে শুধু লিভার থাকে কোনো প্লেট থাকে না।

![](_page_42_Picture_2.jpeg)

প্রসেসরের সাথে প্রসেসরের জন্য কুলিং ফ্যান দেয়া থাকে, তবে ইচ্ছে করলে আপনি আরো ভালোমানের কুলিং ফ্যান আলাদাভাবে র্কিনে নিতে পারেন। কুলিং ফ্যানটি হিট সিঙ্কের (তামার অংশ) সাথে স্ক্রু দিয়ে যুক্ত থাকে সেটি খোলার দরকার নেই, কিন্তু অনেক দিন ব্যবহারের পর হিট সিঙ্ক ও ফ্যানে ময়লা জমা হয়। তখন ফ্যানটি খুলে হিট সিঙ্কটি ভালোভাবে পরিষ্কার করে আবার লাগাতে হয়। তা না হলে ফ্যানের কার্যক্ষমতা কমে যায়। হিট সিঙ্কসহ ফ্যানটি লাগানোর জন্য হিট সিঙ্কের পাশের দুটো ক্লিপ বা লিভার টেনে ওপরে তুলতে হবে, তারপর হিট সিঙ্কের নিচের প্রান্তটি প্রসেসরের ওপরে বসিয়ে ক্লিপগুলো আবার নামিয়ে দিতে হবে। প্রসেসরের সকেটের বাম পাশে মাদারবোর্ডে চার পিনযুক্ত পাওয়ার পোর্ট আছে যেখানে ফ্যানের কানেক্টরটি লাগাতে হবে চিত্রের মতো করে।

![](_page_43_Picture_1.jpeg)

![](_page_43_Figure_2.jpeg)

ক্যাসিংয়ে মাদারবোর্ড বসানোর জন্য প্রথমে ক্যাসিংয়ের ঢাকনাটি খুলে ফেলুন। তারপর ক্যাসিংয়ের খোলা অংশ ওপরের দিকে রেখে ক্যাসিংকে শুইয়ে দিন। এখন মাদারবোর্ডের পোর্টগুলো ক্যাসিংয়ের পেছনের অংশ দিয়ে যাতে দেখা যায় সে জন্য ফেক-প্লেট বা ব্যাকপ্লেটটি সরিয়ে ফেলুন। তাহলেই মাউস, কীবোর্ড, বিল্ড-ইন সাউন্ডকার্ডের পোর্ট ও অন্যান্য পোর্টের জন্য বিভিন্ন আকারের ফুটো করা আছে। এখন মাদারবোর্ডটি নিয়ে ক্যাসিংয়ের মধ্যে এমনভাবে রাখতে হবে যাতে মাদারবোর্ডের রিয়ার প্যানেলের পোর্টগুলো ব্যাকপ্লেটটি যেখান থেকে সরানো হয়েছে সেই অংশের দিকে থাকে। মাদারবোর্ড বসানোর পর দেখতে হবে পোর্টগুলো পেছনের ফুটো দিয়ে সঠিকভাবে বের হয়েছে কি-না। এখনকার মাদারবোর্ডগুলোর সাধারণত এটিএক্স, মাইক্রো এটিএক্স ও মিনি এটিএক্স ফর্ম ফ্যাক্টরযুক্ত, যা দিয়ে মাদারবোর্ডের আকার বোঝা যায়। তাই যেকোনো এটিএক্স ক্যাসিংয়ে খুব সহজেই এগুলো বসানো যায়। মাদারবোর্ডের আকার অনুসারে এর সাথে দেয়া স্ক্রু হোল্ডারগুলো জায়গামতো বসিয়ে স্ক্রু ব্যবহার করে এটিকে ক্যাসিংয়ের সাথে ভালোভাবে লাগিয়ে দিন।

ক্যাসিংয়ের পাওয়ার সাপ্লাই থেকে অনেকগুলো পাওয়ার ক্যাবল বের হয়েছে সেখান থেকে ATX পাওয়ার কানেক্টরটি নিয়ে মাদারবোর্ডের ATX পাওয়ার কানেক্টরে (মেইনপাওয়ার) যুক্ত করুন (চিত্র-১০)। এরপর মাদারবোর্ড থেকে অন্যান্য অংশে যেমন-কুলিং ফ্যান, হার্ডডিস্কের লাইট, ক্যাসিংয়ের পাওয়ার ও রিসেট বাটন প্রভৃতিতে বিদ্যুৎ সরবরাহের জন্য কিছু কানেক্টর যুক্ত করতে হয়, এগুলোকে ফ্রন্ট প্যানেল কানেক্টর বলা হয়। সাধারণত প্রতিটি কানেক্টরের গায়ে ও মাদারবোর্ডের পিনগুলোর পাশে নাম দেয়া থাকে। মাদারবোর্ডের সাথে দেয়া ম্যানুয়েল বা নির্দেশিকাতে এসব কানেক্টর ও পিনগুলোর অবস্থান ও সংযোগ পদ্ধতি দেয়া থাকে, প্রয়োজনে সেটির সহায়তা নিতে পারেন। নিচে কয়েকটি গুরুত্বপূর্ণ ফ্রন্ট প্যানেল কানেক্টরের নাম দেয়া হলো-

#### $\circ$ ১. পাওয়ার সুইচ:

![](_page_44_Picture_3.jpeg)

এটির কানেক্টরের গায়ে POWER SW বা PWR SW লেখা থাকতে পারে। এটি সংযোজন সবচেয়ে গুরুত্বপূর্ণ কারণ এটি না লাগালে ক্যাসিংয়ের সামনের পাওয়ার সুইচ চেপে কমপিউটার ওপেন করার পর কোনো সবুজ বাতি জ্বলবে না। কিছু ক্ষেত্রে সবুজ বাতির পাশাপাশি আলোকোজ্জ্বল ডিজিটাল ডিসপ্লে দেয়া থাকে এবং তাতে সিস্টেমের তাপমাত্রাসহ আরো অনেক তথ্য প্রদর্শিত হয়।

### ০২. রিসেট সুইচ:

এর কানেক্টরের গায়ে Reset কথাটি লেখা থাকে, এটি লাগালে পিসি কখনো হ্যাং করলে রিসেট বাটনটি চেপে কমপিউটার রিবুট করতে পারবেন।

### $\circ$ ৩. হার্ডডিস্কের এলইডি লাইট $\cdot$

এটি লাল রংয়ের লাইট এবং হার্ডডিস্ক যে কাজ করছে তা এটির জ্বলা-নেভা দেখে বোঝা যায়।

### $\overline{08}$ , ফ্রন্ট প্যানেলের ইউএসবি :

অনেক ক্যাসিংয়ের সামনে দুটি ইউএসবি পোর্ট থাকে, এগুলোকে সচল করার জন্য কানেকশন দেয়া জরুরি।

#### $oc$ ়ফ্রন্ট প্যানেলের অডিও:

অনেকেই গান শোনার জন্য হেডফোন ব্যবহার করেন, কিন্তু হেডফোনটি যদি ক্যাসিংয়ের রিয়ার প্যানেলের সংযোগ থেকে আনা হয়, তাহলে তারের স্বল্পতা সৃষ্টি হতে পারে, তাই ফ্রন্ট প্যানেলটি সচল করা দরকার।

মাদারবোর্ডের ম্যানুয়াল দেখে ও কানেক্টরগুলো চিহ্নিত করে পাওয়ার সুইচ, রিসেট সুইচ ও হার্ডডিস্ক এলইডির (LED) জন্য কানেক্টরগুলো সংযোজন করুন। এরপর ফ্রন্ট প্যানেল ইউএসবি কানেক্টর লাগানোর জন্য প্রথমে ক্যাসিংয়ের ইউএসবি কানেক্টর আলাদা করে চিহ্নিত করুন। প্রতিটি ইউএসবি কানেক্টরে চারটি করে পিন থাকে। প্রতিটি কানেক্টরের ১ম পিনটি থাকে পাওয়ার ও ৪র্থ পিনটি থাকে গ্রাউন্ড কানেক্টরের জন্য ও ২য় ও ৩য় পিন দুটি যথাক্রমে ডাটা নেগেটিভ ও ডাটা পজিটিভ পিন। এছাড়া কিছু মাদারবোর্ডে IEEE ১৩৯৪ বা ফায়ারওয়্যার কানেক্টর দেখা যায় (চিত্র-১২), যার ডাটা ট্রান্সফারের ক্ষমতা সেকেন্ডে ন্যনতম ১০০ থেকে ৪০০ মেগাবাইট পর্যন্ত। এর কানেক্টরগুলো বিভিন্ন সংখ্যার পিনের হয়ে থাকতে পারে। ফায়ারওয়্যার পোর্ট সাধারণত ভিডিও ক্যামেরা, এক্সটার্নাল ও পোর্টেবল হার্ডড্রাইভ, সিডি বার্নার ও আইপডে ব্যবহার হয়ে থাকে খুবই দ্রুতগতিতে ডাটা ট্রান্সফারের জন্য। এই পোর্ট আপনার পিসিতে থাকলে উল্লিখিত ডিভাইসগুলো থেকে ডাটা বিনিময় হবে খুবই দ্রুততর।

#### রেম(RAM)সংযোজন

এসডি, আরডি ও ডিডিআর র্যাডমের গঠনগত পার্থক্য খুবই কম। পার্থক্য থাকে শুধু গোল্ডেন কানেক্টরে বিদ্যমান খাঁজের বা নচের সংখ্যা ও অবস্থানের। তাই যেকোনো এক ধরনের র্যারমের সংযোজন পদ্ধতি জানলেই অন্যগুলো সংযোজন করায় কোনো সমস্যা হওয়ার কথা নয়। সাধারণত প্রতি মাদারবোর্ডে ২-৪টি র্যাযম স্লট থাকে। কোন মাদারবোর্ড কোন ধরনের র্যাওম সাপোর্ট করবে, তা মাদারবোর্ডের বক্সের গায়ে বা ম্যানুয়েলে লেখা থাকে। আগে আপনার মাদারবোর্ড সাপোর্ট করে সে রকম রেম(RAM)বাছাই করে নিন। সাধারণত মাদারবোর্ডে বিদ্যমান র্যায়ম স্লটগুলোয় ক্রমিক সংখ্যা দেয়া থাকে। যদি মাদারবোর্ডে তিনটি র্যানম স্লট থাকে তবে তাদের পর্যায়ক্রমে ০, ১ ও ২ নামে চিহ্নিত করা থাকে। যদি একটি রেম(RAM)লাগানো হয় তাহলে সেটিকে ০ নাম্বার চিহ্নিত স্লটে স্থাপন করতে হয় এবং একের অধিক রেম(RAM)সংযোজনের প্রয়োজন হলে তা পর্যায়ক্রম বজায় রেখে লাগানো হয়। উল্লেখ্য, ০ নাম্বার চিহ্নিত রেম $(RAM)$ স্লটটি প্রসেসরের স্লটের কাছাকাছি থাকে।

![](_page_45_Figure_6.jpeg)

প্রথমে মাদারবোর্ডে র্যা/ম স্লটের অবস্থান চিহ্নিত করে নিন। দেখবেন প্রতিটি রম স্লটের দুই পাশে দুটো সাদা রংয়ের (বেশির ভাগ মাদারবোর্ডেই এটি সাদা রংয়ের হয়) লিভার সংযুক্ত রয়েছে। প্রথমেই লিভার দুটোকে বুড়ো আঙ্গুল দিয়ে আলতো চাপ দিয়ে নামিয়ে রাখুন। তারপর র্যায়মের গোন্ডেন কানেক্টরের খাঁজ আর র্যারম স্লটে থাকা খাঁজ একই অবস্থানে আছে কি না তা যাচাই করে বুড়ো আঙ্গুল ও তর্জনী ব্যবহার করে রমটি স্লটে স্থাপন করুন এবং খাড়াভাবে একটু জোরে চাপ দিয়ে র্যাড়মটি পুরোপুরিভাবে স্লটে স্থাপন করুন। র্যাকম ঠিকমতো বসে থাকলে লিভার দুটো ওপরের দিকে উঠে আসবে, এরপর লিভার দুটোকে র্যাীমের দুইপাশে বিদ্যমান

খাঁজে আটকে দিন। যদি লিভার দুটো র্যারমের পাশের খাঁজে না লাগে তাহলে বুঝতে হবে রেম(RAM)ঠিকমতো লাগানো হয়নি, তাহলে পুনরায় চাপ দিয়ে সঠিকভাবে র্যা মটি স্লটে আটকে দিন। একের অধিক রেম(RAM)লাগালে একই পদ্ধতি অনুসরণ করে সেটিকে স্লটে স্থাপন করুন। র্যাম কখনো খোলার দরকার হলে লিভার দুটোকে নামিয়ে সাবধানে র্যা মকে ওপরের দিকে টেনে স্লট থেকে তুলে ফেলুন, তবে খুলতে গিয়ে পাশাপাশি নড়াচড়া না করাই ভালো, তাহলে গোল্ডেন কানেক্টর অংশটুকু ক্ষতিগ্রস্ত হতে পারে।

### গ্ৰাফিক্স কাৰ্ড সংযোজন

পূর্বে গ্রাফিক্স কার্ড বলতে ভিজিএ কার্ডকে বোঝাতো এবং এগুলো লাগানোর জন্য মাদারবোর্ডে কোনো আলাদা স্লট দরকার হতো না। সাধারণ পিসিআই স্লটগুলোতেই এক্সপানশন কার্ড হিসেবে লাগানো যেত। ভিজিএ'র জায়গা দখল করে বাজারে এসেছিলো এজিপি। কিন্তু বর্তমানে এজিপি সমর্থিত মাদারবোর্ডের প্রচলনও কমে গেছে এবং সেইখানে পিসিআই এক্সপ্রেস স্লটযুক্ত মাদারবোর্ডের প্রচলন বেড়েছে। পাঠকদের সুবিধার্থে এখানে এজিপি ও পিসিআই এক্সপ্রেস উভয় ধরনের স্লটের মধ্যে গ্রাফিক্স কার্ড সংযোজন পদ্ধতি দেখানো হলো-

![](_page_46_Picture_4.jpeg)

এজিপি স্লটটি সাধারণত পিসিআই স্লটের থেকে আকারে ভিন্ন ও গাঢ় খয়েরি রংয়ের হয়ে থাকে। মাদারবোর্ডের পিসিআই স্লটগুলোর ওপরের দিকে অর্থাৎ মাদারবোর্ডের মাঝামাঝি স্থানে এজিপি স্লটটি অবস্থিত। এজিপি কার্ড লাগানোর আগে সর্বপ্রথম এজিপি স্লটটি শনাক্ত করে নিন। এজিপি গ্রাফিক্স কার্ডের স্লটেও র্যারম স্লটের মতো খাঁজে ভাগ করা থাকে এবং এজিপি কার্ডের গোন্ডেন কানেক্টরেও অনরূপ খাঁজ থাকে। এজিপি কার্ড লাগানোর জন্য এটিকে স্লটে বসানোর আগে স্লটের সাথে একই লাইনে ক্যাসিংয়ের পেছন দিকে অবস্থিত টিনের পাতলা পাতগুলোর একটা সরিয়ে নিতে হবে। পাত সরানোর জন্য ক্যাসিংয়ের ভেতর দিক থেকে পাতটির ওপর জোরে চাপ দিলেই সেটি খুলে আসবে, তারপর পাতটিকে সরিয়ে রাখুন বা ফেলে দিন। সেই অংশ দিয়ে গ্রাফিক্স কার্ডের পেছনের দিকের পোর্টগুলো ক্যাসিংয়ের বাইরে বের হয়ে থাকবে। এখন র্যা মের মতোই স্লটের খাঁজ ও কার্ডের খাঁজ মিলিয়ে কার্ডটি স্লটে স্থাপন করুন, যাতে করে কার্ডের পোর্টযুক্ত অংশটুকু ক্যাসিং থেকে সরিয়ে ফেলা পাতের দিকে থাকে। সাধারণত কার্ডটি সঠিকভাবে লাগলে ক্লিক জাতীয় একটা শব্দ হয়, এটি হয় এজিপি স্লটে থাকা একটি ক্লিপের জন্য, যা কার্ডটি ঠিকমতো লাগার পর কার্ডের নির্দিষ্ট ছিদ্রে সংযুক্ত হয় এবং কার্ডটিকে নড়াচড়ার হাত থেকে রক্ষা করে। তবে আরো ভালোভাবে আটকে রাখার জন্য কার্ডের পোর্টযুক্ত স্থানটিতে একটি স্ক্রু লাগানোর ব্যবস্থা আছে, সেই স্থানে স্ক্রুটি ক্যাসিংয়ের বাঁদিকের ভেতরের দিকে উঁচু হয়ে থাকা অংশে অবস্থিত ছিদ্রের সাথে ভালোভাবে লাগিয়ে দিতে হবে।

গিসিআই এক্সপ্রেস গ্রাফিক্স কার্ডগুলো লাগানোর পদ্ধতিও এজিপির মতো। শুধু খেয়াল রাখতে হবে পিসিআই স্লটটি এজিপি স্লট থেকে বড় আকারের এবং যে মাদারবোর্ডে এজিপি স্লট আছে সেটায় পিসিআই এক্সপ্রেস স্লট নেই।

#### হার্ডডিস্ক সংযোজন

আইডিই হার্ডডিস্কগুলো এখন বাজারে পাওয়া বেশ কঠিন ব্যাপার। সাটা পোর্টের হার্ডডিস্কের ডাটা ট্রান্সফার করার ক্ষমতা আইডিই হার্ডডিস্কের তুলনায় বেশি হওয়ায় এগুলোর জনপ্রিয়তা এখন বেশ তুঙ্গে। তবে বাজারে SATA 1 ও SATA 2 উভয় ধরনের হার্ডডিস্ক পাওয়া যায়। পারফরমেন্সের দিক দিয়ে SATA 2 হার্ডডিস্ক SATA 1 হার্ডডিস্কের চেয়ে অধিক গতিসম্পন্ন। তবে যে মাদারবোর্ডে SATA 1 হার্ডডিস্কের জন্য যে পোর্ট আছে সেটিতে SATA 2 হার্ডডিস্ক ব্যবহার করা যাবে, তবে পারফরমেন্স পাওয়া যাবে SATA 1 হার্ডডিস্কের সমান। হার্ডডিস্ক হচ্ছে প্রাইমারি মেমরি। অপারেটিং সিস্টেমসহ অন্য অ্যাপ্লিকেশনগুলো এখানেই সুরক্ষিত থাকে, সেই সাথে সিডি ড্রাইভও একটি প্রাইমারি ডিভাইস এবং উইন্ডোজের লাইভ সিডি দিয়ে কমপিউটার পরিচালনা করা যায় সিডি ড্রাইভ থেকেই। তাই যখন সেন্ট্রাল প্রসেসিং ইউনিট থেকে কোনো ডাটা খোঁজা হয় তখন তা হার্ডডিস্ক ও সিডিরম উভয় জায়গাতেই হানা দেয়। কিন্তু যদি ব্যবহারকারী সিডিরমে ডাটা খুঁজে সময় নষ্ট করতে না চান তাহলে হার্ডডিস্ককে মাস্টার এবং সিডি ড্রাইভকে স্লেভ করে দিলেই হবে (যারা একই আইডিই ক্যাবলে হার্ডডিস্ক ও অপটিক্যাল ড্রাইভ ব্যবহার করতে চান)? যারা দুটো হার্ডডিস্ক ব্যবহার করবেন তাদের ক্ষেত্রেও একটিকে (যেটাতে অপারেটিং সিস্টেম থাকবে) মাস্টার ও অন্যটিকে স্লেভ করে নিতে হবে। এখন আসা যাক কিভাবে হার্ডডিস্ককে মাস্টার করা যায় সেই কথায়।

![](_page_47_Picture_4.jpeg)

প্রতিটি হার্ডডিস্ক ও সিডি ড্রাইভের মাস্টার ও স্লেভ করার পদ্ধতি এক নয়, তবে হার্ডডিস্ক বা সিডি রমের গায়ে জাম্পার কনফিগারেশন টেবিল দেয়া থাকে সেটি দেখে সহজেই ডিভাইসকে মাস্টার ও স্লেভে পরিণত করা যায়। আইডিই ও সাটা হার্ডডিস্কের মাদারবোর্ডের সাথে সংযোজন পদ্ধতি এক না হলেও ক্যাসিংয়ে স্থাপন করার পদ্ধতি একই রকম। নিচে উভয় ধরনের হার্ডডিস্ক সংযোজনের পদ্ধতি উল্লিখিত হলো-

প্রথমেই হার্ডডিস্কের পেছনের অংশে লক্ষ করুন। সেখানে বাম দিকে দুই সারিতে সাজানো ৩৯ পিনের আইডিই পোর্ট ও ডান দিকের বড় আকারের ৪ পিনের পাওয়ার ক্যাবল যুক্ত করার পোর্টের মাঝখানে দুই সারিতে ১০ পিনের আরেকটি ঘর আছে। এখানেই এই পিনগুলোর মধ্যে জাম্পার লাগানোর মাধ্যমে প্রথমে একে মাস্টার করে নিন। তারপর ফিতের মতো দেখতে আইডিই ক্যাবলটি নিন। লক্ষ করুন ক্যাবলটি অনেকগুলো ক্যাবলের সম্মিলিত রূপ এবং একদিকের একটি তার লাল রংয়ের। এখন ক্যাবলের মাথার কানেক্টরটি হার্ডডিস্কের আইডিই পোর্টের পিনের সাথে যুক্ত করার সময় দেখতে হবে লাল দাগটি সবসময় ডানদিকে থাকবে। এছাড়া আরেকটি ব্যাপার খেয়াল রাখতে হবে তা হচ্ছে ক্যাবলের কানেক্টরে ৩৯টি ছিদ্র আছে এবং পিনের সংখ্যাও রয়েছে ৩৯। সাধারণত নিচের সারির মাঝামাঝিতে একটা পিনও থাকে না। তাই কানেক্টরটি পিনে লাগানোর আগে পিন ও কানেক্টরের ছিদ্রের অবস্থান দেখে লাগানোই হবে বুদ্ধিমানের কাজ। কারণ উল্টো করে লাগাতে চেষ্টা করলে পিন ভেঙ্গে বা বেঁকে যাবার সম্ভাবনা থাকে। এখন আইডিই ক্যাবলের অন্য প্রান্তের কানেক্টরটি মাদারবোর্ডের প্রাইমারি আইডিই (IDE 0) পোর্টের সাথে যুক্ত করতে হবে। তারপর হার্ডডিস্কে ইলেক্ট্রিসিটি সাপ্লাই করার জন্য পাওয়ার ক্যাবল যুক্ত করতে হবে। চিত্র-১৯-এ দেখানো ক্যাবলটি হচ্ছে পাওয়ার ক্যাবল এবং এটিকে হার্ডডিস্কের ৪ পিনের পাওয়ার পোর্টের সাথে সংযুক্ত করতে হবে। এক্ষেত্রে মনে রাখতে হবে পাওয়ার ক্যাবলের চারটি তারের মধ্যে হলুদ তারটি লাগানোর সময় ডান দিকে থাকবে। এছাড়া পাওয়ার ক্যাবলের সাদা কানেক্টরের গায়ে আড়াআড়িভাবে উঁচু করে দাগ দেয়া থাকে, সেই অংশটি সবসময় লাগানোর সময় নিচে থাকরে।

আইডিই হার্ডডিস্কের মতো সাটা হার্ডডিস্ককেও প্রথমে মাস্টার (সাধারণত এ কাজটি বর্তমানের সাটা হার্ডডিস্কে করা লাগে না) করে নিতে হবে হার্ডডিস্কের গায়ে আকাঁ জাম্পার কনফিগারেশন টেবিল দেখে। সাটা ক্যাবল চ্যাপ্টা আকারের ও গাঢ় গোলাপী বর্ণের হয়ে থাকে । এর ডাটা ট্রান্সফারের স্পিড আইডিই ক্যাবলের থেকে বেশি। ক্যাবলের একপ্রামেত্মর কানেক্টরটি হার্ডডিস্কের পেছনের সাটা পোর্টের সাথে যুক্ত করে নিন এবং অন্য প্রান্তটি মাদারবোর্ডের সাটা পোর্টের (চিত্র-১৭) সাথে যুক্ত করতে হবে। কিছু সাটা পোর্টের হার্ডডিস্কের পাওয়ার সংযোজন পাওয়ার ক্যাবল দিয়েই করা যায়, তবে কিছু ক্ষেত্রে আলাদা কালো বর্ণের দশ পিনযুক্ত পাওয়ার ক্যাবল থাকতে পারে। সেক্ষেত্রে সেই পাওয়ার ক্যাবল সংযোজন করতে হবে।

ক্যাসিংয়ের ভেতরে সামনের দিকে হার্ডডিস্ক লাগানোর জন্য নির্দিষ্ট জায়গা বা র্যা ক দেয়া থাকে এবং ক্যাসিংভেদে সাধারণত ৩-৪টি হার্ডডিস্ক লাগানোর মতো জায়গা বরাদ্দ থাকে। ক্যাসিংয়ে লাগানোর ক্ষেত্রে সব সময় ওপরের পিঠ ওপরের দিকে রাখতে হবে এবং পেছনের পোর্টযুক্ত অংশ ক্যাসিংয়ের ভেতরের দিকে রাখতে হবে, তারপর র্যায়কে ঢোকাতে হবে। হার্ডডিস্কের দুই পাশে ৩টি করে মোট ৬টি ছিদ্র আছে, ক্যাসিংয়ের র্যা কে হার্ডডিস্ক স্থাপন করার পর র্যা কের স্ক্রু লাগানোর ছিদ্রের সাথে হার্ডডিস্কের পাশের ছিদ্র এক লাইন বরাবর রেখে স্ক্রু দিয়ে ভালোভাবে আটকে দিন। ক্যাসিংয়ের দুই পাশ খোলা থাকলে অন্য পাশ থেকেও র্যারকের সাথে হার্ডডিস্ক স্ক্রু দিয়ে আটকে দিন। হার্ডডিস্কটি লাগানোর ক্ষেত্রে ৩-৪টি স্ক্রু ব্যবহার করুন, তা না হলে হার্ডডিস্কটির নড়াচড়া করার ম্ভাফনা থারক।

#### অপটিক্যাল ড্ৰাইভ সংযোজন

সাধারণত সিডি, সিডি রাইটার, ডিভিডি, ডিভিডি রাইটার ও কম্বোড্রাইভের গঠনপ্রণালী একই ধরনের, তাই যেকোনো একটি অপটিক্যাল ড্রাইভ লাগানোর পদ্ধতি জানলেই আপনি যে ধরনের ড্রাইভই কিনে থাকুন না কেন, তা অনায়াসে লাগাতে পারবেন। তরে এখন বাজারে আইডিই স্ট্যান্ডার্ডের সিডি/ডিভিডি রমের পাশাপাশি সাটা অপটিক্যাল ড্রাইভও পাওয়া যায়। আইডিই অপটিক্যাল ড্রাইভ লাগানোর পদ্ধতি আইডিই হার্ডডিস্ক লাগানোর অনুরূপ এবং অপটিক্যাল ড্রাইভের পেছনের পোর্টগুলোও প্রায় একই ধরনের রে থারক।

![](_page_49_Picture_1.jpeg)

অপটিক্যাল ড্রাইভে আইডিই ক্যাবল সংযোজন করার জন্য প্রথমে ক্যাবলের একপ্রান্ত মাদারবোর্ডের সেকেন্ডারি আইডিই পোর্টের (IDE 1) সাথে সংযুক্ত করতে হবে, যদি মাত্র একটি আইডিই পোর্ট থাকে তবে তাতে লাগাতে হবে এবং অন্যপ্রান্তের দুটো কানেক্টরের একটা অপটিক্যাল ড্রাইভে লাগাতে হবে। এক্ষেত্রে যদি দুটো অপটিক্যাল ড্রাইভ ব্যবহার করতে চান, তাহলে অপর আইডিই কানেক্টরটি সেই ড্রাইভে লাগান ও জাম্পার সেটিংয়ের মাধ্যমে একটি ড্রাইভকে মাস্টার ও অপরটিকে স্লেভ করে দিন। জাম্পার সেটিং করার জন্য ড্রাইভের গায়ের নির্দেশিকাটি দেখে নিন। ফ্লপি কানেক্টরও পাওয়ার ক্যাবল কেসিংয়ে দেয়া থাকে। ইচ্ছে করলে বা ফ্লপি ড্রাইভ লাগালে তা অপটিক্যাল ড্রাইভের মতো করে লাগিয়ে দিলেই হবে।

হার্ডডিস্কের তুলনায় অপটিক্যাল ড্রাইভগুলোতে একটা পোর্ট বেশি থাকে এবং তা হচ্ছে অডিও আউট পোর্ট। এখানে সিডি অডিও ক্যাবলের একপ্রান্ত যুক্ত করতে হয় ও অন্যপ্রান্ত সাউন্ড কার্ডের সাথে যুক্ত করতে হয়। এটি দেয়া হয় সিডি ড্রাইভ থেকে সরাসরি অডিও সিডি দিয়ে গান শোনার জন্য। এক্ষেত্রে সিডি ড্রাইভের সামনে অডিও আউট পোর্ট থাকে।

### টিভি কার্ড সংযোজন

টিভি কার্ড দুই ধরনের : এক্সটারনাল ও ইন্টারনাল। ইন্টারনাল টিভি কার্ড টিভির অনুষ্ঠান কেটে রাখার জন্য খুবই কাজে দেয়। কিন্তু এক্সটারনাল টিভি কার্ডে অনুষ্ঠান কেটে রাখার ব্যবস্থা নেই। তবে পিসি না ছেড়েই এক্সটারনাল টিভি কার্ড ব্যবহার করে মনিটরে টিভির অনুষ্ঠান দেখা যায়। এক্সটারনাল টিভি কার্ডের সংযোজন খুবই সহজ, তাই এখানে ইন্টারনাল টিভি কার্ড লাগানোর পদ্ধতি সম্পর্কে আলোচনা করা হলো। ইন্টারনাল টিভি কার্ড লাগানোর জন্য ক্যাসিংয়ের ব্যাক প্যানেলের কার্ড যেই পিসিআই স্লটে লাগানো হবে তার সংলগ্ন ফেক প্লেট বা পাতলা টিনের পাতটি ভেতর থেকে চাপ দিয়ে খুলে নিতে হবে। টিভি কার্ডের গোল্ডেন কানেক্টরেও গ্রাফিক্স কার্ড ও র্যা মের মতোই খাঁজ থাকে, সেই খাঁজ ও পিসিআই স্লটের খাঁজ মিলিয়ে কার্ডটি স্লটে স্থাপন করুন। পিসিআই স্লটগুলোতে বিভিন্ন কার্ডকে আটকে রাখার জন্য কোনো লিভার থাকে না বা এজিপি স্লটের মতো কোনো প্রকার ক্লিপও থাকে না। তাই পিসিআই পোর্টে কার্ডগুলোকে ভালোভাবে আটকে রাখার জন্য কার্ডের পোর্টযুক্ত স্থানটিতে একটি স্ক্রু লাগানোর ব্যবস্থা আছে, সেই স্থানে স্ক্রটি ক্যাসিংয়ের বাঁদিকের ভেতরের দিকে উঁচু হয়ে থাকা অংশে অবস্থিত ছিদ্রের সাথে ভালোভাবে লাগিয়ে দিতে হবে।

### সাউন্ড কাৰ্ড, ল্যান কাৰ্ড ও মডেম সংযোজন

সাধারণত এখনকার মাদারবোর্ডে বেশ ভালোমানের মাল্টি চ্যানেলের বিল্ট-ইন সাউন্ড কার্ড দেয়াই থাকে। তবুও কেউ যদি আরো ভালোমানের সাউন্ড কার্ড পিসিতে ব্যবহার করতে চান, তাহলে তাকে তা পিসিআই স্লটে লাগাতে হবে। লাগানোর প্রক্রিয়া হুবহু টিভি কার্ড সংযোজনের মতোই, তাই এ সম্পর্কে তেমন আলোচনার প্রয়োজন নেই। নতুন মাদারবোর্ডগুলোতে ল্যান কার্ড দেয়া থাকে তবে

মডেম দেয়া থাকে না। যারা ব্রডব্যান্ড ইন্টারনেট কানেকশন ব্যবহার করবেন তাদের মডেমের দরকার হবে না। মাদারবোর্ডের সাথে দেয়া ল্যান কার্ডই সে জন্য যথেষ্ট, কিন্তু যারা ডায়ালআপ ইন্টারনেট ব্যবহার করবেন তাদের জন্য ল্যান কার্ড দিয়ে কাজ হবে না মডেম কেনার দরকার হবে। মডেম লাগানোর প্রক্রিয়াও টিভি কার্ড ও সাউন্ড কার্ডের মাতোই।

#### এক্সপানশন কাৰ্ড

আপনার পিসিতে যদি প্রয়োজনীয় কিছু পোর্টের স্বল্পতা দেখা দেয় বা না থাকে তাহলে সেই পোর্টগুলো এক্সপানশন কার্ডের মাধ্যমে লাগিয়ে নিতে পারেন। এক্সপানশন কার্ডকে এক্সপানশন বোর্ড, এডাপ্টার কার্ড ও এক্সেসরি কার্ডও বলা হয়। বাজারে বিভিন্ন ধরনের এক্সপানশন কার্ড পাওয়া যায়। এগুলোর মধ্যে ইউএসবি পোর্ট, ফায়ারওয়্যার, ইথারনেট পোর্ট, সাটা পোর্ট, টিভি টিউনার ইত্যাদি অন্যতম। অর্থাৎ মনে করুন আপনার একটি মুভি ক্যামেরা আছে এবং এতে ফায়ারওয়্যার পোর্ট বিদ্যমান, কিন্তু আপনার পিসির সাথে তা সংযোগ দেয়ার জন্য কোনো ফায়ারওয়্যার পোর্ট নেই তখন ফায়ারওয়্যার এক্সপানশন কার্ডের মাধ্যমে আপনি পিসিতে এই গোর্ট লাগিয়ে ব্যবহার করতে পারবেন।

### কুলিং ফ্যান

বর্তমানে অনেক ক্যাসিংয়ে পিসিকে ঠান্ডা রাখার জন্য রিয়ার ফ্যান ব্যতীতও ফ্রন্ট ও সাইড ফ্যান থাকতে পারে। এই ফ্যানগুলোকে দুইভাবে পাওয়ার দেয়ার ব্যবস্থা আছে। ইচ্ছে করলে পাওয়ার সাপ্লাইয়ের ক্যাবল ও ফ্যানের পাওয়ার ক্যাবলকে পরস্পরের সাথে জোড়া লাগিয়ে ফ্যানে পাওয়ার নিশ্চিত করা যায়, আবার মাদারবোর্ড থেকেও পাওয়ার দেয়ার ব্যবস্থা থাকে। সেক্ষেত্রে মাদারবোর্ডে  $Fan$  2 লেখা পোর্ট থেকে পাওয়ার নেয়ার ব্যবস্থা করতে হবে।

ক্যাসিংয়ের ব্যাক প্যানেলে ক্যাবল সংযোজন

![](_page_51_Figure_1.jpeg)

পাওয়ার সাপ্লাইয়ের পেছনে ওপরের দিকে (চিত্র-২১) পাওয়ার কানেক্টর লাগানোর জন্য পোর্ট থাকে সেখানে পাওয়ার ক্যাবলটি লাগাতে হবে। কিছু কিছু পাওয়ার সাপ্লাইয়ের পেছনে মেইন পাওয়ার সুইচ এবং ভোল্টেজ সিলেক্টর সুইচ (চিত্র-২১) থাকতে পারে, সেক্ষেত্রে পাওয়ার সুইচ অন করে নিতে হবে এবং ভোল্টেজ সিলেক্টরে ২২০ ভোল্ট সিলেক্ট করে নিতে হবে। উন্নত বিশ্বে ১১০ তোল্টে বৈদ্যুতিক যন্ত্রপাতি চলে কিন্তু বাংলাদেশের বৈদ্যুতিক ভোল্টেজ ২২০ ভোল্ট, তাই যদি ভুলে ১১০ ভোল্ট সিলেক্ট করা থাকে তাহলে পাওয়ার সাপ্লাই পুড়ে যাবার আশঙ্কা থাকে।

![](_page_52_Picture_1.jpeg)

![](_page_52_Picture_2.jpeg)

মাউস ও কীরোর্ডের জন্য ক্যাসিংয়ের রিয়ার প্যানেলের ওপরের দিকে দুটি PS/2 পোর্ট আছে, সেখানে এ দুটোকে লাগাতে হবে। এক্ষেত্রে মনে রাখার বিষয় হচ্ছে হালকা সবুজ পোর্টটি মাউসের জন্য ও হালকা বেগুনি পোর্টটি কীরোর্ডের জন্য। তবে বাজারে বর্তমানে ইউএসবি ও ওয়্যারলেস মাউস-কীবোর্ড পাওয়া যায়। ইউএসবি কীরোর্ড ও মাউস ব্যবহার করতে চাইলে এদের ক্যাবল ইউএসবি পোর্টে লাগাতে হবে, আর ওয়্যারলেসগুলো ব্যবহার করতে চাইলে ইউএসবি পোর্টে মাউস ও কীবোর্ডের সাথে দেয়া ইউএসবি সেন্সর লাগাতে হয়। সেন্সরটি ব্লু-টুথ প্রযুক্তিতে ডিভাইসটির সাথে সংযোগ রাখে।

### মনিটর সংযোজন

![](_page_52_Picture_5.jpeg)

মনিটর লাগানোর জন্য প্রথমে মনিটরের পাওয়ার ক্যাবলের একপ্রান্ত মনিটরে ও অন্যপ্রান্ত ইউপিএসে লাগাতে হবে। এছাড়া আপনি চাইলে ক্যাসিংয়ের পেছনের পাওয়ার সাপ্লাইয়ের পাওয়ার পোর্টের নিচে অবস্থিত (অনেক ক্যাসিংয়ে থাকে না) পোর্টে মনিটরের পাওয়ার ক্যাবল লাগাতে পারেন। এরপর সিআরটি মনিটরের ভিজিএ কানেক্টরটি মাদারবোর্ডের ভিজিএ পোর্টে (চিত্র-২২) বা আলাদা গ্রাফিক্স কার্ড লাগানো থাকলে তার পেছন দিকের ভিজিএ পোর্টে লাগাতে হবে এবং দুই পাশের প্যাচযুক্ত স্ক্রুগুলো ভালোভাবে লাগিয়ে দিতে হবে। কোনো কারণে পোর্ট থেকে ক্যাবলটি খোলার দরকার হলে প্রথমে স্ক্রু দুটো খুলে তারপর টেনে ভিজিএ কানেক্টরটি খুলতে হবে। আর এলসিডি মনিটর লাগাতে হলে তার ডিভিআই কানেক্টর ডিভিআই পোর্টে লাগাতে হবে।

#### অডিও ইনপুট ও আউটপুট সংযোজন

স্পিকারের লাইন পিসির সাথে দেয়ার জন্য ক্যাসিংয়ের রিয়ার প্যানেলের বিল্ট-ইন সাউন্ড কার্ডের পোর্টগুলোয় স্পিকারের জ্যাক লাগাতে হবে। জ্যাক ও পোর্ট দুটোতেই রঙ করা থাকে, ফলে লাগানোয় কোনো অসুবিধা হওয়ার কথা নয়। সবুজ জ্যাক সবুজ বা হলুদ পোর্টে ও কালো জ্যাক কালো পোর্টে লাগালেই অডিও আউট বা স্পিকারের লাইন দেয়ার কাজ হয়ে যাবে। এছাড়া গোলাপী রঙের পোর্টটি দেয়া হয় মাইক্রোফোন লাগানোর জন্য। যদি পোর্টগুলোতে রঙ করা না থাকে, তাহলে ছবি দিয়ে বোঝানো থাকে কোনটাতে কোন জ্যাক লাগবে। চিত্র ২০-এ বিল্ট-ইন সাউন্ড কার্ডের পোর্টগুলো দেখানো হয়েছে। তবে যখন আলাদা সাউন্ড কার্ড

লাগানো হবে, তখন আর বিল্ট-ইনটি কাজ করবে না এবং সেক্ষেত্রে সেই সাউন্ড কার্ডের পেছনের পোর্টগুলোয় স্পিকারের জ্যাক লাগাতে হবে।

![](_page_53_Picture_2.jpeg)

এছাডা চিত্র-২০-এ প্যারালাল ও সিরিয়াল কমিউনিকেশন পোর্ট দেখা যাচ্ছে। এগুলো সম্পর্কেও না জানালেই নয়। প্যারালাল পোর্ট সাধারণত পুরনো প্রিন্টার ব্যবহার করার জন্য লাগে, কিন্তু নতুন প্রিন্টারগুলো ইউএসবি সাপোর্টেড হওয়ায় এই পোর্টের আর দরকার হয় না। তবু মাদারবোর্ড নির্মাতারা এই পোর্টটি পুরনো প্রিন্টারে ব্যবহার হতে পারে বিধায় এই পোর্ট সরবরাহ করে থাকে। সিরিয়াল পোর্ট আগে ব্যবহার করা হতো নেটওয়ার্ক কানেকশনের জন্য ও গেমিং কন্সোল ডিভাইসসমূহ সংযোজন করার জন্য। কিন্তু বর্তমানে ইথারনেট ও ইউএসবি পোর্ট এর জায়গা অনেক অংশে দখল করে নিয়েছে।

#### উচ্চগতির সিরিয়াল সংযোগ  $\cdot$

কমপিউটিংয়ের প্রাথমিক যুগে সিরিয়াল সংযোগের মাধ্যমে প্রচুর পরিমাণ ডাটা স্থানান্তর করা হতো। কমপিউটার ডাটাগুলো প্যাকেট আকারে এক জায়গা থেকে অন্য জায়গায় স্থানান্তর করত। সিরিয়াল সংযোগ বেশ দৃঢ়, কিন্তু খুব ধীরগতিসম্পন্ন৷ তাই উৎপাদনকারীরা একই সাথে অনেক ডাটা স্থানান্তরের জন্য প্যারালাল সংযোগ ব্যবহার শুরু করে। কিন্তু প্যারালাল সংযোগের গতি উচ্চ থেকে উচ্চতর হওয়ায় বেশ কিছু সমস্যার সৃষ্টি হয়। যেমন-তারগুলো বিদ্যুৎ চুম্বকীয়ভাবে একটি আরেকটির সাথে মিশে যায়। আর তাই এখন আবার উচ্চমানসম্পন্ন সিরিয়াল সংযোগের ব্যবহার হচ্ছে৷ হার্ডওয়্যারের উন্নতি এবং ডাটা প্যাকেটের লেবেলিং ও আসেম্বলিংয়ের উন্নততর পদ্ধতির কারণে এখন বেশ দ্রুতগতির সিরিয়াল সংযোগ পাওয়া যাচ্ছে। যেমন-ইউএসবি ২.০ এবং ফায়ারওয়ার।

![](_page_53_Picture_6.jpeg)

গিসিআই এক্সপ্রেস হলো একটি সিরিয়াল সংযোগ, যা অনেকটা নেটওয়ার্কের মতো কাজ করে। কিন্তু বাসের মতো নয়। একটি বাসের পরিবর্তে (যাবিভিন্ন উৎস থেকে প্রাপ্ত ডাটা হ্যান্ডেল করে) পিসিআই এক্সপ্রেস স্যইচ ব্যবহার করে, যা কয়েকটি পয়েন্ট টু পয়েন্ট সিরিয়াল সংযোগ নিয়ন্ত্রণ করে। স্যুইচ থেকে বের হয়ে আসা এই সংযোগগুলো যেসব ডিভাইসে ডাটা যাওয়া দরকার সেসব ডিভাইসের সঙ্গে সংযুক্ত হয়। প্রতিটি ডিভাইসেরই নিজস্ব উচ্চগতিসম্পন্ন সংযোগ রয়েছে। তাই বাসের মতো এই ডিভাইসগুলোর ব্যান্ডউইডথ শেয়ার করতে হয় না।

![](_page_54_Picture_1.jpeg)

#### পিসিআই এক্সপ্রেস লেন :

পরে ডিভাইসগুলোর মধ্যকার লিঙ্কগুলো শনাক্ত করে। ডিভাইস ও সংযোগসমূহের শনাক্তকরণের এই প্রক্রিয়ার জন্য পিসিআই যে প্রটোকল ব্যবহার করে, পিসিআই এক্সপ্রেসও এই কাজের জন্য ঠিক একই প্রটোকল ব্যবহার করে। কাজেই পিসিআই এক্সপ্রেসের জন্য সফটওয়্যার বা অপারেটিং সিস্টেমের কোনো পরিবর্তনের দরকার হয় না।

![](_page_54_Picture_4.jpeg)

গিসিআই এক্সপ্রেসের প্রতিটি লেন দুই জোড়া তার ধারণ করে একই ডাটা পাঠানোর জন্য ও ডাটা নেয়ার জন্য। লেনগুলোর মধ্যে ১ র্বিট/সাইকেল গতিতে ডাটাগুলো চলাচল করে। একটি x১ সংযোগের (সবচেয়েছোটপিসিআই এক্সপ্রেস সংযোগ) একটি লেন আছে, যা চারটি তার দিয়ে তৈরি। এটি প্রতিটি দিকে (direction) ১ বিট/সাইকেল হারে ডাটা বহন করে। একটি x২ লিঙ্ক আটটি তার ধারণ করে এবং একই সাথে দুই বিট ডাটা বহন করে। একটি x8 লিঙ্ক একই সাথে চার বিট ডাটা বহন করে। পিসিআই

এক্সপ্রেসের অন্য সংযোগগুলো হলো x১২, x১৬ এবং x৩২৷

ডেস্কটপ ও ল্যাপটপ কমপিউটারের জন্য পিসিআই এক্সপ্রেস সচরাচর পাওয়া যায়। এর ব্যবহারে মাদারবোর্ড তৈরিতে কম খরচ লাগে, কারণ এতে কিছু পিন রয়েছে যা পিসিআই সংযোগে থাকে। অনেক ডিভাইস যেমন-ইথারনেট কার্ড, ইউএসবি ২ এবং ভিডিও কার্ড ইত্যাদি সাপোর্ট করার ক্ষমতা এর রয়েছে।

![](_page_55_Picture_3.jpeg)

গিসিআই এক্সপ্রের সংযোগের গতি : ৩২ বিট পিসিআই বাসের সর্বোচ্চ ৩৩ মেগাহার্টজ গতি থাকে, যা বাসের মধ্য দিয়ে গতি সেকেন্ডে সর্বোচ্চ ১৩৩ মেগাবাইট ডাটার চলাচল অনুমোদন করে। ৬৪ বিট পিসিআই x বাসের প্রস্থ পিসিআইর বাসের প্রস্থের দ্বিগুণ। বিভিন্ন ধরনের পিসিআই X প্রতি সেকেন্ড ৫১২ মেগাবাইট থেকে শুরু করে ১ গিগাবাইট পর্যন্ত বিভিন্ন গতির ডাটার চলাচল অনুমোদন করে। কিন্তু একটি ক্ষুদ্র পিসিআই এক্সপ্রেসে প্রতি সেকেন্ডে ২০০ মেগাবাইট ডাটা চলাচল করতে পারে।

গিসিআই এক্সপ্রেস এবং অগ্রগামী গ্রাফিক্স :

র্পিসিআই এক্সপ্রেস এজিপি সংযোগের প্রয়োজনীয়তা দূর করতে পারে। বর্তমানে প্রচলিত একটি ৪x এজিপি সংযোগের তুলনায় একটি x১৬ পিসিআই এক্সপ্রেস স্লট আরো অধিক ডাটা সামলাতে পারে। এছাড়াও একটি x১৬ পিসিআই এক্সপ্রেস স্লট ভিডিও কার্ডে ৭৫ ওয়াট পাওয়ার সরবরাহ করতে পারে, যেখানে একটি ৪x এজিপি সংযোগ পারে ২৫ ওয়াট কিংবা ৪২ ওয়াট।

দুটি x১৬ পিসিআই এক্সপ্রেস সংযোগের একটি মাদারবোর্ড একই সময়ে দুটি গ্রাফিক্স অ্যাডাপ্টার সাপোর্ট করতে পারে। অনেক উৎপাদনকারী প্রতিষ্ঠান বর্তমানে স্কেল্যাবল লিঙ্ক ইন্টারফেস (এলএলআই), ক্রসফায়ার, ভিডিও অ্যারে ইত্যাদি সুবিধা দেয়ার জন্য নিজ নিজ পণ্য তৈরি করছে যা পিসিআই এক্সপ্রেসের সঙ্গে সঙ্গতিপূর্ণ।

Want more Updates  $\square$ :- http://facebook.com/tanbir.ebooks ইন্টারনেট হতে সংগ্রহীত

প্রয়োজনীয় বাংলা বই ফ্রী ডাউনলোড করতে চাইলে নিচের লিংক গুলো দেখতে পারেনঃ

- http://techtunes.com.bd/tuner/tanbir\_cox
- http://tunerpage.com/archives/author/tanbir\_cox
- http://somewhereinblog.net/tanbircox
- http://pchelplinebd.com/archives/author/tanbir\_cox
- $\hat{x}$  http://prothom-aloblog.com/blog/tanbir\_cox

## Tanbir Ahmad Razib

**Mobile No:> 01738 -359 555** 

 $\blacksquare$  E-Mail:  $\rightarrow$  tanbir.cox@gmail.com

- $\odot$  Facebook:  $\rightarrow$  http://facebook.com/tanbir.cox
- **a** e-books Page: → http://facebook.com/tanbir.ebooks

 $\bullet$  Web Site:  $\rightarrow$  http://tanbircox.blogspot.com

![](_page_56_Picture_13.jpeg)

I share new interesting & Useful Bangla e-books(pdf) everyday on my facebook page  $\mathcal{C}$  website.

Keep on eye always on my facebook page & website G update ur knowledge.

If You think my e-books are useful, then please share  $\mathfrak{S}$ Distribute my e-book on Your facebook & personal blog.

![](_page_57_Picture_0.jpeg)

আপনি যেহেতু এই লেখা পড়ছেন , তাই আমি ধরে নিচ্ছি যে আপনি কম্পিউটার ও ইন্টারনেট ব্যবহারে অভিজ্ঞ ,কাজেই কম্পিউটারের প্রয়ােজনীয় বিষয় গুলো সম্পর্কে ভালো খারাপ বিবেচনা করারা ক্ষমতা অবশ্যই আছে …

তাই আপনাদের কাছে একান্ত অনুরোধ '' আপনারা সামান্য একটু সময় ব্যয় করে ,শুধু এক বার নিচের লিংকে ক্লিক করে এই DVD গুলোর মধ্যে অবস্থিত বই ও সফটওয়্যার এর নাম সমূহের উপর চোখ বুলিয়ে নিন।''তাহলেই বুঝে যবেন কেন এই DVD গুলো আপনার কালেকশনে রাখা দরকার!আপনার আজকের এই ব্যয়কৃত সামান্য সময় ভবিষ্যতে আপনার অনেক কষ্ট লাঘব করবে ও আপনার অনেকে সময় বাঁচিয়ে দিবে। বিশ্বাস করুন আর নাই করুনঃ- "বিভিন্ন ক্যাটাগরির এই DVD গুলোর মধ্যে দেওয়া বাংলা ও ইংলিশ বই , সফটওয়্যার ও টিউটোরিয়াল এর কালেকশন দেখে আপনি হতবাক হয়ে যাবেন !"

আপনি যদি বর্তমানে কম্পিউটার ব্যবহার করেন ও ভবিষ্যতেও কম্পিউটার সাথে যুক্ত থাকবেন তাহলে এই ডিভিডি গুলো আপনার অবশ্যই আপনার কালেকশনে রাখা দরকার........ কারনঃ

☆ এই ডিভিডি গুলো কোন দোকানে পাবেন না আর ইন্টারনেটেও এতো ইম্পরট্যান্ট কালেকশন একসাথে পাবেন বলে মনে হয় না।তাছাড়া এত বড় সাইজের ফাইল নেট থেকে নামানো খুবই কষ্টসাধ্য ও সময়সাপেক্ষ ব্যাপার।এছাড়া আপনি যেই ফাইলটা নামাবেন তা ফুল ভার্সন নাও হতে পারে ..

 $\Delta$  এই ডিভিডি গুলো আপনার কালেকশনে থাকলে আপনাকে আর কোন কম্পিউটার বিশেষজ্ঞদের কাছে গিয়ে টাকার বিনিময়ে বা বন্ধুতেুর খাতিরে "ভাই একটু হেল্প করুন" বলে অন্যকে বিরক্ত করা লাগবে না ... ও নিজেকেও হয়রানি হতে হবে না ।

☆ এই ডিভিডি গুলোর মধ্যে অবস্থিত আমার করা ৩০০ টা বাংলা ই-বুক (pdf) ও ছোট সাইজের প্রয়ােজনীয় সফটওয়্যার আপনাদের জন্য বিনামূল্যে আমার সাইটে শেয়ার করে দিয়েছি । কিন্তু প্রয়োজনীয় বড় সাইজের বই, টিটোরিয়াল ও ফুল ভার্সন সফটওয়্যার গুলো শেয়ার সাইট গুলোর সীমাবদ্ধতা ও ইন্টারনেটের স্লো আপলোড গতির জন্য শেয়ার করতে পারলাম না । তাছাড়া এই বড় ফাইল গুলো ডাউনলোড করতে গেলে আপনার ইন্টারনেট প্যাকেজের অনেক জিবি খরচ করতে হবে ... যেখানে ১ জিবি প্যাকেজ জন্য সর্বনিম্ন ৩৫০ টাকা তো খরচ হবে , এর সাথে সময় ও ইন্টারনেট গতিরও একটা ব্যাপার আছে। এই সব বিষয় চিন্তা করে আপনাদের জন্য এই ডিভিডি প্যাকেজ চালু করেছি ...

মোট কথা আপনাদের কম্পিউটারের বিভিন্ন সমস্যার চিরস্থায়ী সমাধান ও কম্পিউটারের জন্য প্রয়োজনীয় সব বই, সফটওয়্যার ও টিউটোরিয়াল এর সার্বিক সাপোর্ট দিতে আমার খুব কার্যকর একটা উদ্যোগ হচ্ছে এই ডিভিডি প্যাকেজ গুলো ...

আমার ডিভিডি প্যাকেজ গুলো সম্পর্কে বিস্তারিত জানার জন্য নিচের লিংকে ক্লিক করুনঃ

<u>All DVD Collection [At a Glance]: [এই](http://tanbircox.blogspot.com/2013/07/My-DVD-Collection-4-U.html)</u> ডিভিডি গুলো সম্পর্কে সংক্ষিপ্ত ভাবে ধারনা লাভ করার জন্য … শুধু একবার চোখ বুলান <http://tanbircox.blogspot.com/2013/07/My-DVD-Collection-4-U.html>

 $E$ -Education: [মোট দুইটা ডিভিডি), সাইজ ৯ জিবি] আপনার শিক্ষাজীবনের জন্য প্রয়োজনীয় সব বাংলা বই ও সফটওয়্যার <http://tanbircox.blogspot.com/2013/04/Complete-Solution-of-your-Education.html>

<u>Genuine Windows Collection:</u> [\[](http://tanbircox.blogspot.com/2013/07/All-Genuine-Windows-Collection.html)মোট তিনটা ডিভিডি, সাইজ ১৩.৫ জিবি]Genuine Windows XP Service Pack 3 , Windows 7 -64 & 32 bit & Driver Pack Solution 13 এর সাথে রয়েছে উইন্ডোজের জন্য প্রয়োজনীয় বাংলা বই ও সফটওয়্যার <http://tanbircox.blogspot.com/2013/07/All-Genuine-Windows-Collection.html>

<u>Office & Documents:</u> [A](http://tanbircox.blogspot.com/2013/07/office-documents-soft-dvd.html)ll MS Office, documents ,pdf reader & Pdf edit Software এবং প্রয়োজনীয় সব বাংলা বই। যে কোন ধরনের ডকুমেন্ট এডিট , কনভার্ট ও ডিজাইন করার জন্য এই ডিভিডি টি যথেষ্ট , এই ডিভিডি পেলে অফিস ও ডকুমেন্ট সম্পর্কিত যে কোন কাজে অসাধ্য বলে কিছু থাকবে না... আপনার অফিসিয়াল কাজের জন্য প্রয়ােজনীয় সফটওয়্যারের সম্পূর্ণ ও চিরস্থায়ী সমাধান... <http://tanbircox.blogspot.com/2013/07/office-documents-soft-dvd.html>

All Design , Graphics & Photo Edit Soft[:](http://tanbircox.blogspot.com/2013/07/All-Design-and-Graphics-Software.html) [ হয়ে যান সেরা ডিজাইনার ]ডিজাইন ,গ্রাফিক্স ও ছবি এডিট সম্পর্কিত প্রয়োজনীয় সব বাংলা ও ইংলিশ ই-বুক ,টিউটোরিয়াল ও ফুল ভার্সন সফটওয়্যার।ভালো ও এক্সপার্ট ডিজাইনার হওয়ার জন্য এর বাইরে আর কিছুই লাগবে না <http://tanbircox.blogspot.com/2013/07/All-Design-and-Graphics-Software.html>

<u>All Internet & Web programming Software</u>: প্রয়োজনীয় সব বাংলা ও ইংলিশ ই-বুক ,টিউটোরিয়াল ও ফুল ভার্সন সফটওয়্যার। <http://tanbircox.blogspot.com/2013/07/All-Internet-And-Web-programming-Software.html>

All Multimedia & Windows Style Software: A2Z Audio & Video player, Edito & converter . CD, DVD edit ও উইন্ডোজ কে সুন্দর দেখানাের জন্য প্রয়ােজনীয় সব ফুল ভার্সন সফটওয়্যার।

<http://tanbircox.blogspot.com/2013/07/All-Multimedia-And-Windows-Style-Software.html>

#### 5000+ Mobile Applications & games:

<http://tanbircox.blogspot.com/2013/07/mobile-software-hardware-dvd-5000.html>

#### 3000 + Bangla e-books Collection of best bd Writer:

<http://tanbircox.blogspot.com/2013/07/A2Z-Bangla-ebooks-Collection.html>

**facebook::** - www.facebook.com/tanbir.cox Website (.: http://tanbircox.blogspot.com